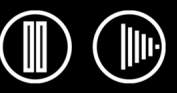

# BAMBOC TM

## **Manuel de l'utilisateur pour**   $\mathsf{Windows}^{\scriptscriptstyle{\text{e}}}\mathsf{et}\ \mathsf{Macintosh}^{\scriptscriptstyle{\text{e}}}$

**[Table des matières](#page-2-0) [Index](#page-57-0)**

[Utilisation d'un stylet](#page-8-0) [Personnalisation de votre stylet](#page-21-0) [Dépannage](#page-33-0) [Utilisation d'une tablette](#page-16-0) [Personnalisation de votre tablette](#page-32-0) [Encrage numérique](#page-43-0)

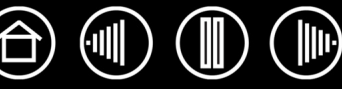

#### Bamboo™

Manuel de l'utilisateur pour Windows $^{\circledR}$  et Macintosh $^{\circledR}$ 

Version française 1.2, 7 mars 2008

Copyright © Wacom Company, Limited, 2008

Tous droits réservés. La reproduction totale ou partielle du présent manuel est interdite, sauf pour votre usage personnel. Wacom se réserve le droit de modifier la présente publication sans avertissement préalable. Wacom tente, dans la mesure du possible, de fournir des informations à jour et précises dans le présent manuel. Toutefois, Wacom se réserve le droit de modifier toute caractéristique et configuration du produit, sans avertissement préalable et sans obligation d'intégrer ces modifications dans le présent manuel.

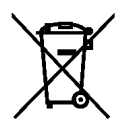

**Réutilisation, recyclage et récupération.** Une fois en fin de vie ou après son remplacement par un produit plus récent, il est fortement conseillé de recycler ce produit en le déposant dans un point de collecte de matériaux recyclables de votre région. Ce faisant, vous aiderez à protéger l'environnement et minimiserez les effets négatifs causés par d'éventuels écoulements de substances dangereuses lors de la mise au rebut.

Au sein de l'Union européenne, il est interdit aux utilisateurs de jeter les déchets d'équipements électriques et électroniques (DEEE) avec les ordures ménagères non triées, conformément à la Directive 2002/96/CE du Parlement européen et du Conseil en date du 27 janvier 2003, ou aux lois équivalentes des États membres. Les produits concernés sont dotés du symbole DEEE illustré au début de cette remarque, sauf impossibilité due à la taille ou à la fonction du produit. Les produits Wacom sont soumis à la Directive 2002/96/CE et doivent donc être mis au rebut séparément, dans un point de collecte de votre région.

Les tablettes à stylet de Wacom sont conformes à la directive européenne RoHS 2002/95/CE.

Bamboo est une marque commerciale et Wacom est une marque déposée de Wacom Company, Limited.

Adobe, Reader et Photoshop sont des marques commerciales, déposées ou non, d'Adobe Systems Incorporated aux États-Unis et/ou dans d'autres pays. Microsoft, Windows et Vista sont des marques commerciales, déposées ou non, de Microsoft Corporation aux États-Unis et/ou dans d'autres pays. Apple, le logo Apple et Macintosh sont des marques commerciales d'Apple Computer, Inc., déposées aux États-Unis et dans d'autres pays. Tout autre nom de société et de produit mentionné dans la présente documentation peut être une marque commerciale, déposée ou non. Les produits de fabricants tiers ne sont mentionnés qu'à titre d'information et ne constituent en aucun cas un engagement ou une recommandation de notre part.

Wacom décline toute responsabilité quant aux performances ou à l'utilisation de ces produits.

ExpressKey est une marque déposée de Ginsan Industries, Inc. et son utilisation doit faire l'objet d'une autorisation.

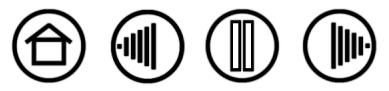

2

**BAMBOO**\*

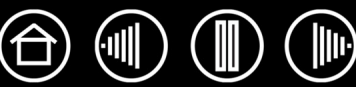

3

# **TABLE DES MATIÈRES**

<span id="page-2-0"></span>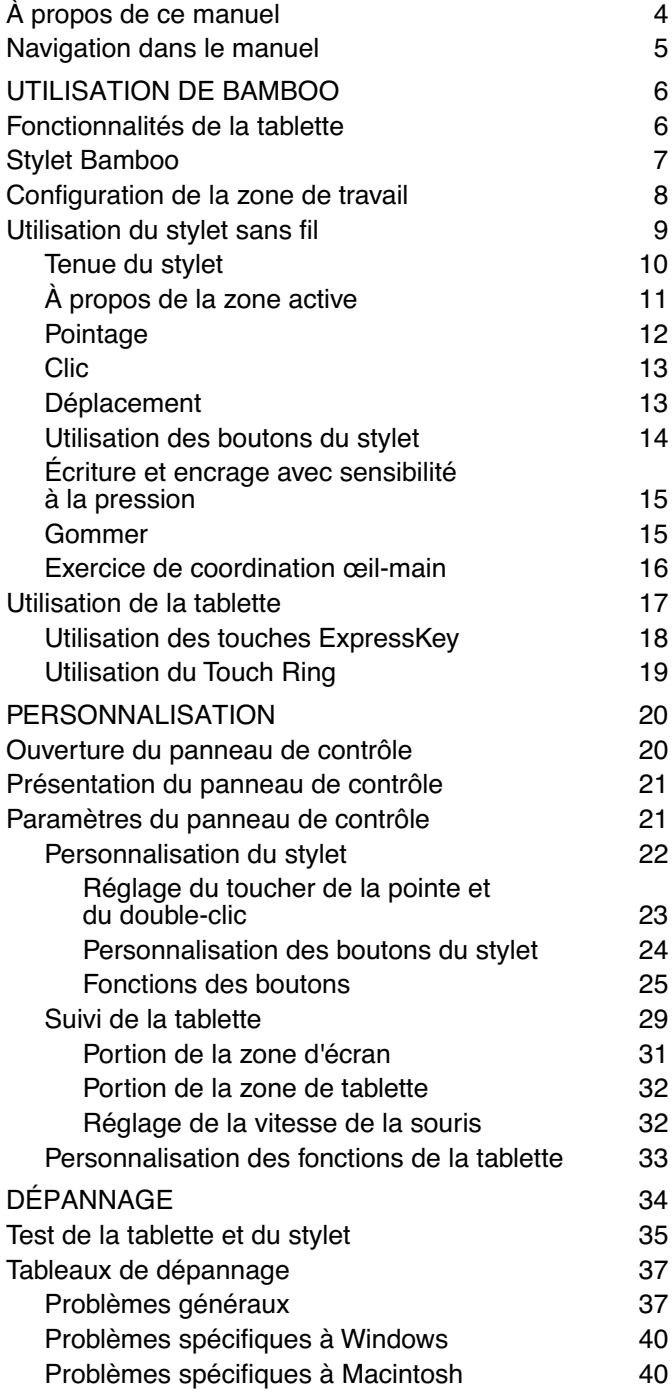

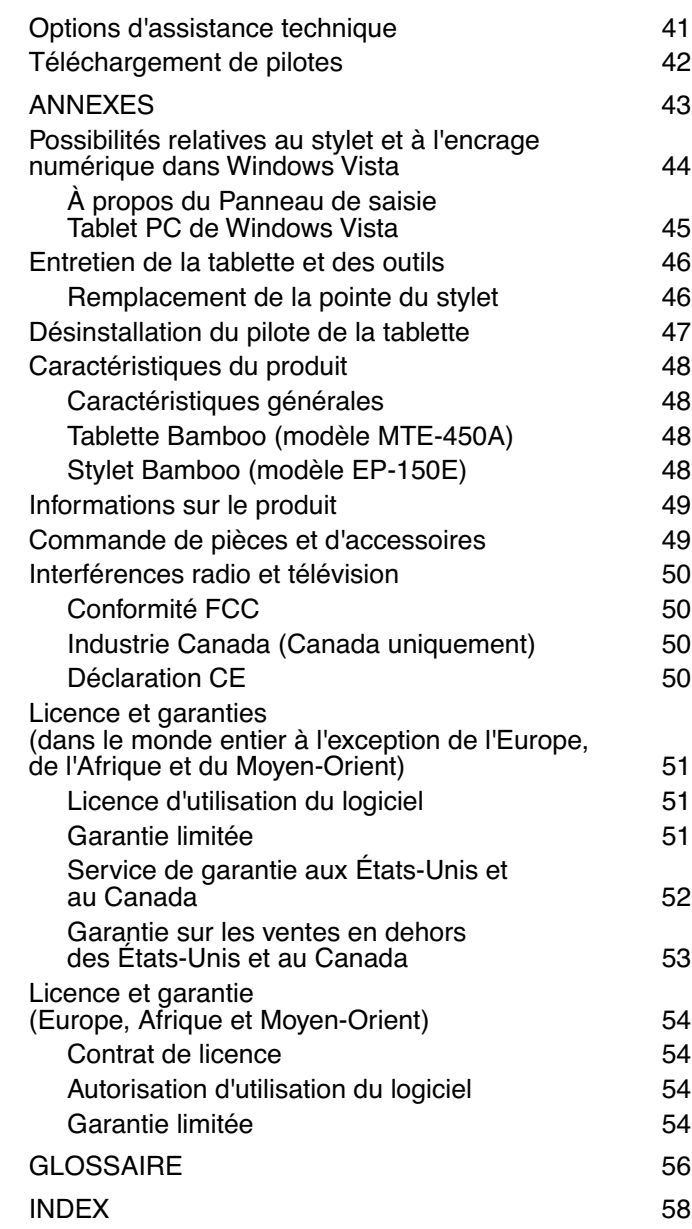

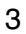

## <span id="page-3-0"></span>**À PROPOS DE CE MANUEL**

BAMBOO"

Ce manuel de l'utilisateur fournit un accès rapide aux informations relatives à Bamboo. Cliquez sur un bouton de navigation ou sur un mot en surbrillance pour vous déplacer dans le document. Les informations fournies sont communes aux plates-formes Windows et Macintosh. Des captures d'écran Windows sont présentées, sauf indication contraire.

- Vous pouvez cliquer directement sur la rubrique de la [Table des matières](#page-2-0) que vous souhaitez consulter.
- • [Utilisation de Bamboo](#page-5-0) correspond au chapitre d'apprentissage ; il présente les nombreuses fonctionnalités du pen tablet Bamboo. Il décrit le pen tablet et les caractéristiques et fonctions du stylet Bamboo, et contient des exercices destinés aux utilisateurs novices. Si vous n'avez jamais utilisé de pen tablet, ce chapitre vous donnera des instructions de base.
- • [Personnalisation](#page-19-0) explique comment modifier les paramètres du panneau de contrôle pour optimiser votre stylet et votre tablette en fonction de vos habitudes de travail.
- Vous souhaitez tester votre tablette et votre stylet ? Vous désirez obtenir des instructions afin de résoudre un problème ? Le chapitre [Dépannage](#page-33-0) fournit les réponses aux questions les plus courantes.
- L'[Annexes](#page-42-0) contient une multitude d'informations, notamment une présentation du nouveau stylet et des fonctions d' [encrage numérique](#page-43-0) de Microsoft Windows Vista, des conseils relatifs à l'entretien de la tablette et du stylet, la procédure de désinstallation du logiciel, la licence et la garantie.

**Remarque :** ce manuel ne comprend pas d'informations sur l'installation de votre tablette. Pour tout savoir sur l'installation du pen tablet, reportez-vous au Guide de mise en route et au programme d'installation automatique qui se trouve sur le CD du pilote du pen tablet Bamboo.

Si la documentation électronique ne vous est pas familière, lisez attentivement la section [Navigation dans le](#page-4-0)  [manuel.](#page-4-0)

Autres conseils utiles :

- Les PETITES MAJUSCULES servent à identifier le nom des touches du clavier, des boîtes de dialogue et des options du panneau de contrôle.
- N'oubliez pas que vous pouvez toujours utiliser la fonction de zoom pour augmenter la taille du manuel affiché à l'écran.
- Les informations suivantes ne sont pas fournies avec ce produit : informations concernant votre configuration matérielle spécifique et votre système d'exploitation, ou informations concernant vos applications logicielles. Pour obtenir ces informations, consultez les manuels et les disques fournis avec votre matériel, votre système d'exploitation et vos applications.
- Outre les outils d'encrage intégrés à Microsoft Windows Vista, de nombreuses applications graphiques prennent également en charge la sensibilité à la pression et la gomme du stylet. Vous trouverez une liste des applications prenant en charge ces fonctionnalités sur le site Web de Wacom (voir [Informations sur](#page-48-0)  [le produit](#page-48-0)). Pour savoir comment utiliser au mieux les fonctionnalités de Bamboo dans le cadre d'applications spécifiques, consultez les manuels de ces applications.

**[Table des matières](#page-2-0) [Index](#page-57-0)**

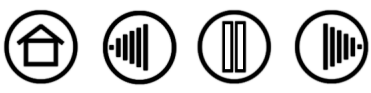

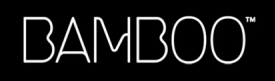

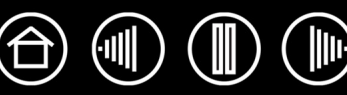

## <span id="page-4-0"></span>**NAVIGATION DANS LE MANUEL**

Les commandes de navigation suivantes vous permettent de vous déplacer dans le manuel :

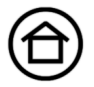

Accès à la première page

Accès à la table des matières **Table des matières**

**Index**

Accès à l'index

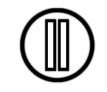

Retour à l'écran précédent

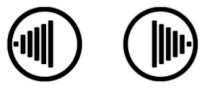

Accès à la page précédente ou suivante

rubrique

Accès à la rubrique indiquée

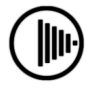

Suite de la rubrique

Acrobat Reader offre des outils supplémentaires pour l'utilisation et l'impression du manuel. Consultez l'aide d'Acrobat Reader pour plus d'informations.

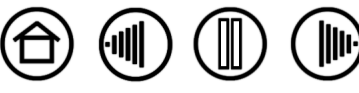

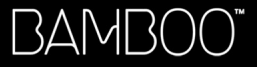

**[Table des matières](#page-2-0) [Index](#page-57-0)**

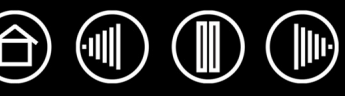

6

## **UTILISATION DE BAMBOO**

<span id="page-5-0"></span>Cette section vous présente le pen tablet Bamboo, qui se compose de deux éléments principaux : une tablette servant de zone de travail et le [stylet Bamboo,](#page-6-0) que vous utilisez avec la tablette.

La manière la plus rapide de vous familiariser avec votre pen tablet est d'étudier son apparence et ses caractéristiques.

Si vous n'avez jamais utilisé de pen tablet ou d'outils de saisie pour tablette, lisez les sections suivantes afin de vous familiariser avec le stylet et la tablette Bamboo.

[Fonctionnalités de la tablette](#page-5-1) [Stylet Bamboo](#page-6-0) [Configuration de la zone de travail](#page-7-0) [Utilisation du stylet sans fil](#page-8-0) [Utilisation de la tablette](#page-16-0)

## <span id="page-5-1"></span>**FONCTIONNALITÉS DE LA TABLETTE**

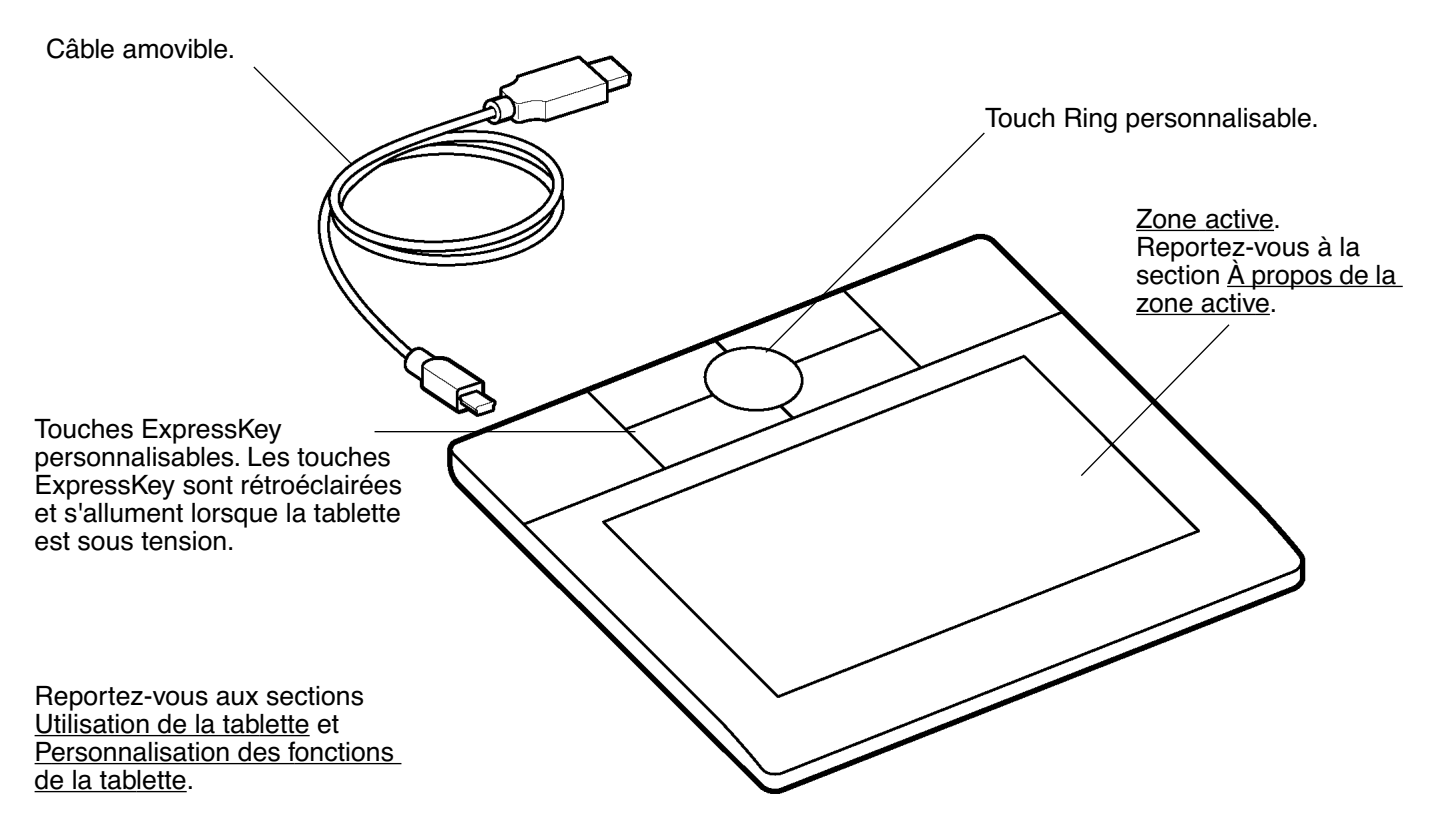

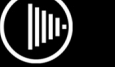

### <span id="page-6-0"></span>**STYLET BAMBOO**

Le stylet Bamboo est un outil sans fil et sans pile.

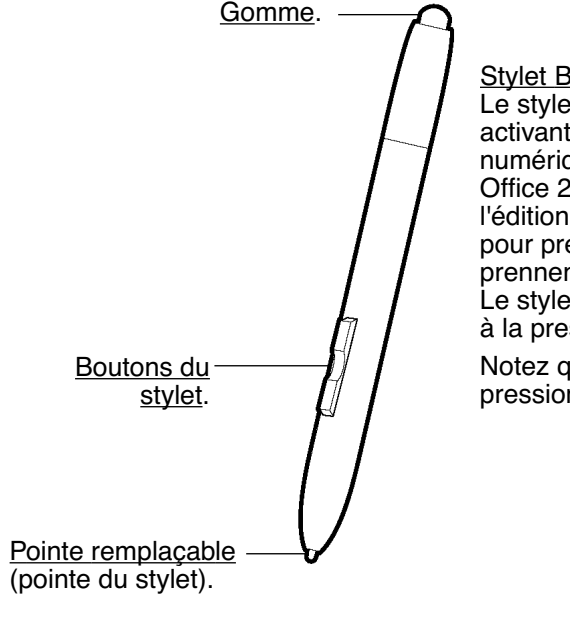

[Stylet Bamboo.](#page-8-0) Le stylet contribue à optimiser votre travail en activant les fonctions de stylet et d'encrage numérique disponibles dans Windows Vista et Office 2007. Profitez du balisage numérique pour l'édition collaborative et utilisez l'encre numérique pour prendre des notes dans les applications qui prennent en charge la reconnaissance de l'écriture. Le stylet est également un outil à main levé sensible à la pression, approprié à l'édition d'images.

Notez que la gomme n'est pas sensible à la pression.

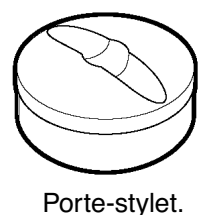

**[Table des matières](#page-2-0) [Index](#page-57-0)**

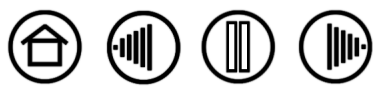

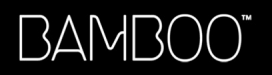

**[Table des matières](#page-2-0) [Index](#page-57-0)**

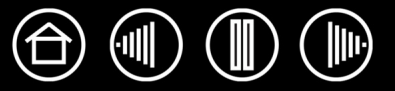

<span id="page-7-0"></span>Pour réduire la fatigue, organisez votre espace de travail de manière à travailler confortablement. Placez votre tablette, votre stylet et votre clavier de façon à ce qu'ils soient aisément accessibles. Placez votre moniteur de manière à le voir avec un minimum de fatigue oculaire. Pour un résultat optimal, orientez la tablette de sorte que le curseur de l'écran se déplace dans le même sens que votre main sur la tablette.

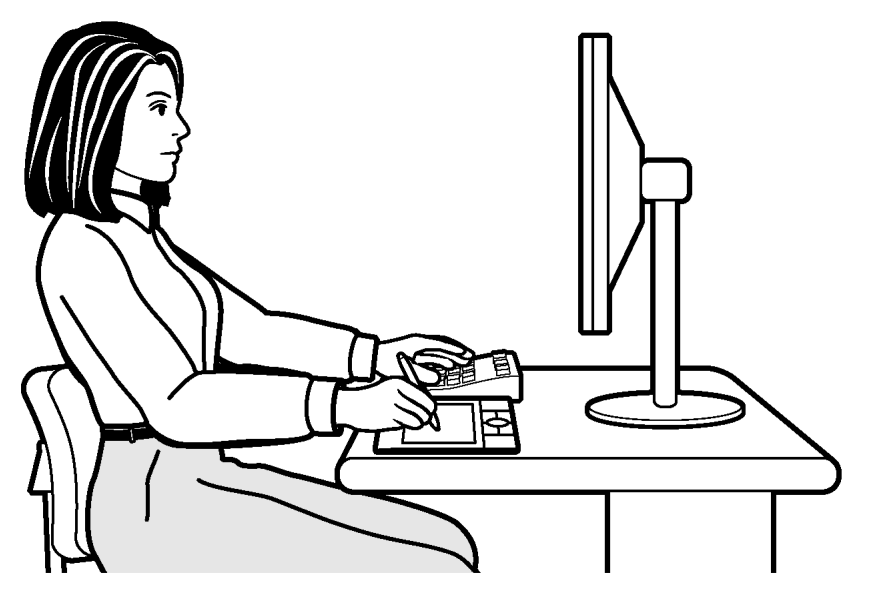

Autres conseils utiles :

Faites de brèves pauses entre deux tâches afin de vous étirer et de détendre vos muscles.

8

- Ne serrez pas votre stylet trop fort.
- Changez de tâche et d'outil régulièrement au cours de la journée.
- Conservez une posture correcte en permanence. Évitez les positions ou mouvements répétitifs inconfortables.
- Changez de position si votre posture de travail est inconfortable.

**Remarque :** Wacom ne peut en aucun cas garantir que les produits Wacom empêcheront ou soigneront, en partie ou dans leur intégralité, les symptômes et lésions causées par le travail répétitif avec une souris. Le développement de tels symptômes varie selon les individus. Il est conseillé de consulter un médecin afin de déterminer le traitement le plus approprié à votre situation.

Reportez-vous à la section [Utilisation de la tablette](#page-16-0) pour plus d'informations.

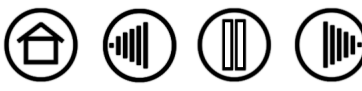

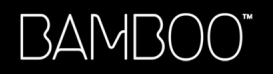

**[Table des matières](#page-2-0) [Index](#page-57-0)**

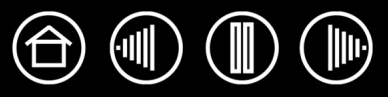

### <span id="page-8-0"></span>**UTILISATION DU STYLET SANS FIL**

Le stylet Bamboo est un outil sans fil, sans pile et sensible à la pression. Il vous permet d'effectuer quatre opérations de base : le pointage, le clic, le double-clic et le déplacement. Avec un peu de pratique, vous utiliserez votre stylet aussi naturellement qu'un crayon. Si vous êtes peu familiarisé avec l'utilisation d'un stylet, effectuez les exercices décrits dans les pages suivantes.

**Remarque importante pour les utilisateurs de Windows Vista :** pour tirer le meilleur parti de votre stylet dans Microsoft Windows Vista, veillez à parcourir la documentation fournie avec votre système. Utilisez, entre autres, les outils de formation de Windows Vista et le tutoriel sur le Tablet PC. Pour accéder à la formation consacrée au stylet du Tablet PC, ouvrez le menu DÉMARRER sous Vista et choisissez TOUS LES PROGRAMMES, TABLET PC, puis FORMATION SUR LE STYLET DU TABLET PC.

[Tenue du stylet](#page-9-0) [À propos de la zone active](#page-10-0) [Pointage](#page-11-0) [Clic](#page-12-0) [Déplacement](#page-12-1) [Utilisation des boutons du stylet](#page-13-0) [Écriture et encrage avec sensibilité à la pression](#page-14-0) [Gommer](#page-14-1) [Exercice de coordination œil-main](#page-15-0)

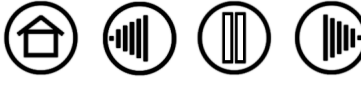

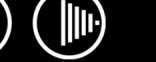

#### <span id="page-9-0"></span>**TENUE DU STYLET**

Tenez le stylet Bamboo comme un stylo ou un crayon classique. Veillez à positionner les boutons du stylet de manière à pouvoir appuyer facilement dessus avec le pouce ou l'index, sans toutefois risquer de le faire accidentellement pendant que vous écrivez ou naviguez avec le stylet. Vous pouvez incliner le stylet à votre guise pour travailler plus confortablement.

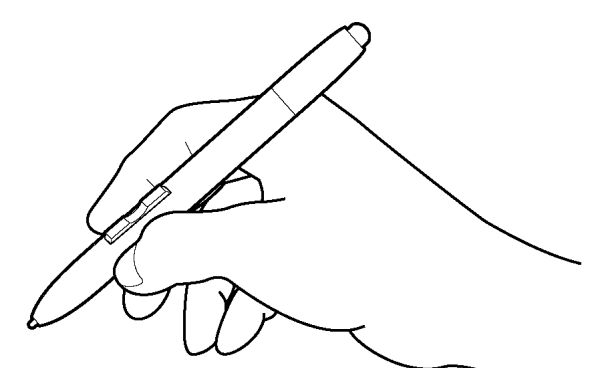

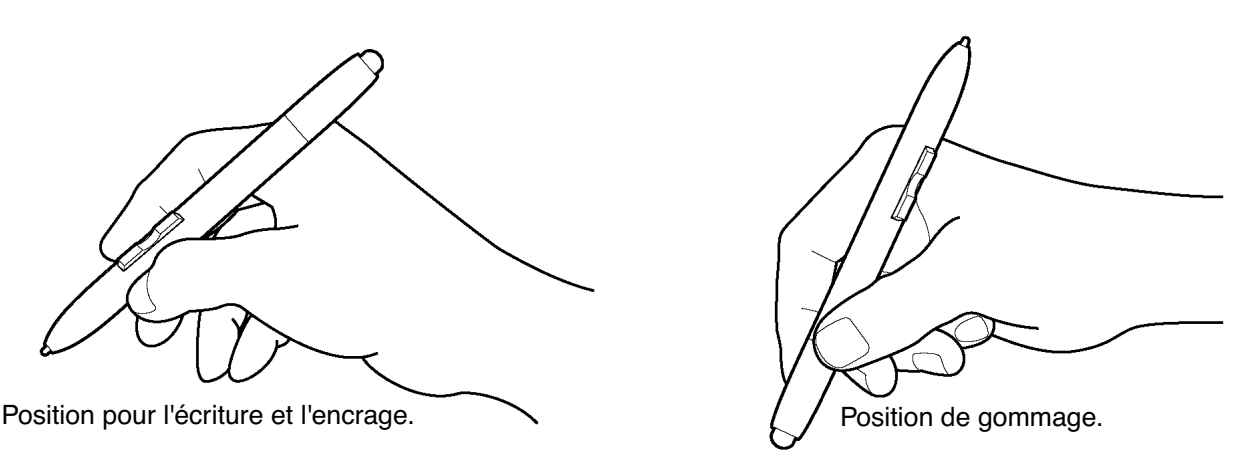

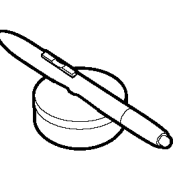

Quand vous ne l'utilisez pas, rangez le stylet dans le porte-stylet pour le conserver à portée de main. Ce support permet de positionner le stylet verticalement ou horizontalement.

**Important :** lorsque vous n'utilisez pas le stylet, placez-le sur le porte-stylet ou posez-le à plat sur le bureau. Pour préserver la sensibilité de la pointe du stylet, ne le rangez pas sur un support où il repose sur la pointe. Si vous laissez le stylet Bamboo sur la tablette, vous risquez d'influer sur le positionnement du curseur à l'écran lorsque vous utilisez d'autres périphériques de pointage. De plus, si vous laissez le stylet sur la tablette, vous risquez d'empêcher l'ordinateur de se mettre en veille.

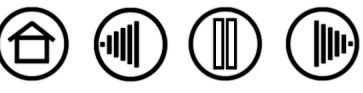

## <span id="page-10-0"></span>**À PROPOS DE LA ZONE ACTIVE**

La zone active est la zone de la tablette qui détecte les mouvements du stylet. La zone d'écran est la zone correspondante sur votre écran.

La zone active de la tablette est une réplique de l'écran de votre ordinateur (relation directe) et utilise la totalité de l'écran. Lorsque vous placez le stylet à un endroit déterminé de la tablette, le curseur se place à l'endroit correspondant à l'écran. Il s'agit du réglage par défaut du stylet.

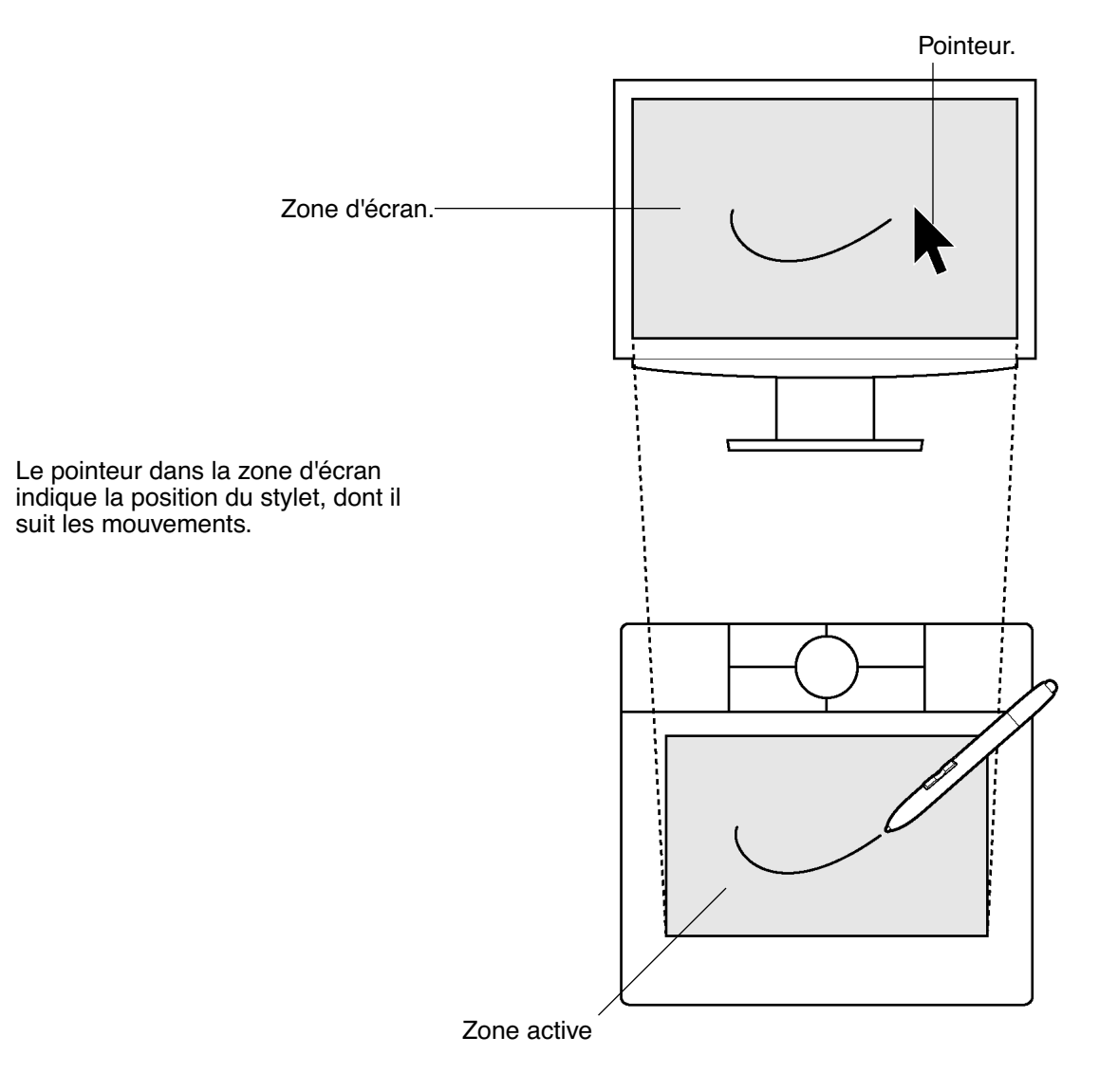

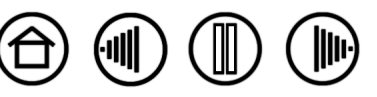

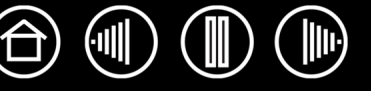

#### <span id="page-11-0"></span>**POINTAGE**

Le stylet Bamboo commande le déplacement du pointeur (ou du curseur) à l'écran. Vous pouvez déplacer le curseur à l'écran de deux manières différentes, à savoir comme un stylet (MODE [STYLET\)](#page-56-1) ou comme une souris (MODE [SOURIS\)](#page-55-1).

- En MODE STYLET, la zone active de la tablette fonctionne comme une représentation proportionnelle de l'écran de votre ordinateur ; lorsque vous déplacez le stylet sur la tablette, le curseur se déplace donc à l'endroit correspondant de l'écran. Il s'agit du réglage par défaut du stylet.
- En MODE SOURIS, vous déplacez le curseur en effectuant un « cliquer-déplacer », comme vous le feriez avec une souris.

Essayez de déplacer le curseur à l'écran en soulevant le stylet pour le reposer à un nouvel emplacement sur la tablette. Le curseur se place alors immédiatement à l'endroit correspondant à l'écran.

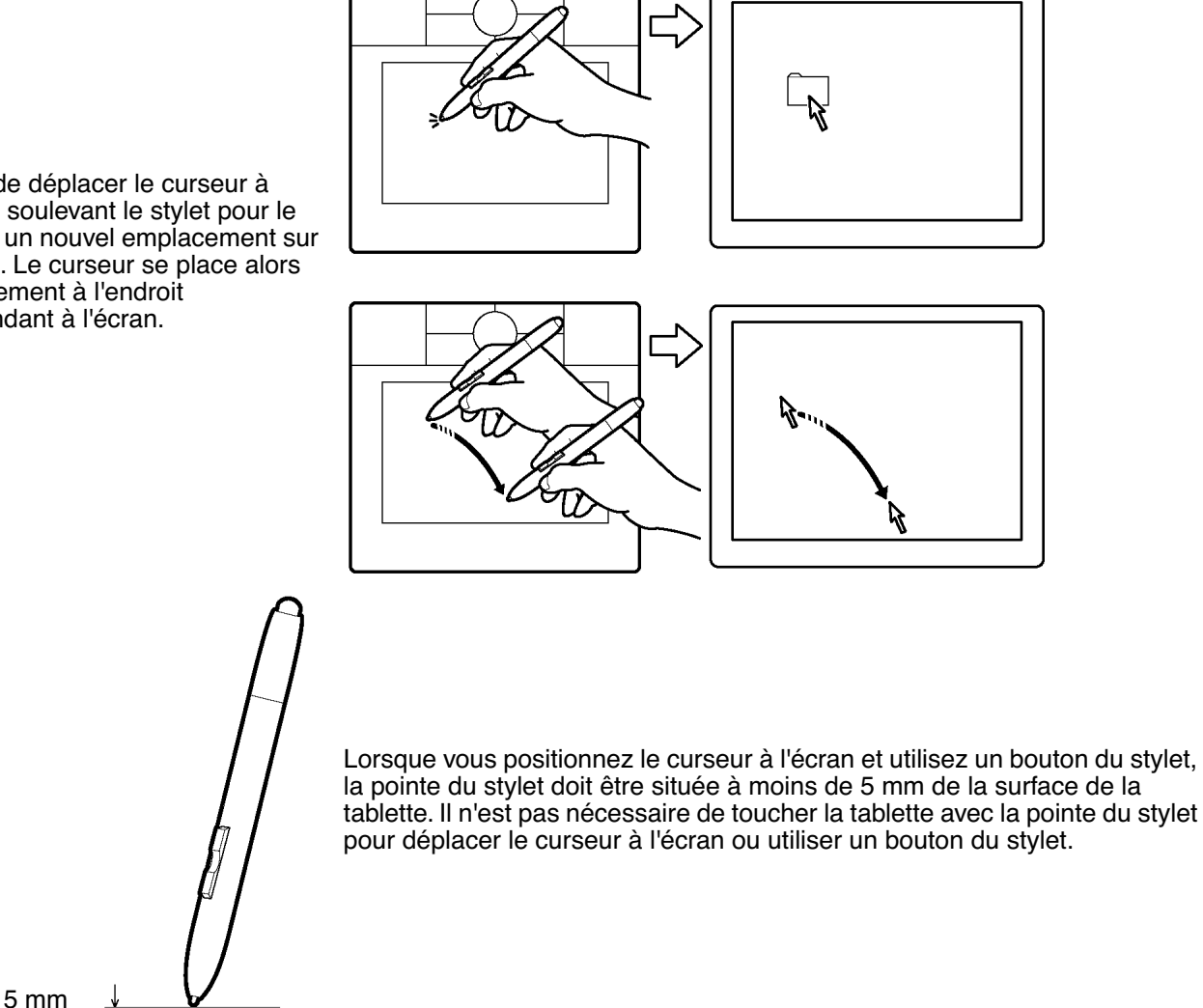

**Conseils :**

- Si vous avez l'habitude d'utiliser une souris et que vous éprouvez quelques difficultés à utiliser un stylet, essayez l'[Exercice de coordination œil-main.](#page-15-0)
- Le pointage est plus aisé lorsque vous orientez la tablette de manière à ce que le curseur de l'écran se déplace dans la même direction que votre main sur la tablette.

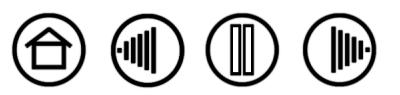

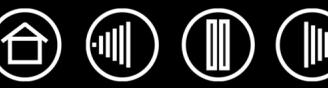

#### <span id="page-12-0"></span>**CLIC**

En général, vous cliquez une fois pour sélectionner un élément à l'écran et deux fois sur cet élément pour l'ouvrir.

<span id="page-12-2"></span>**Clic.** Pour cliquer, appuyez brièvement la pointe du stylet sur la tablette ou exercez une pression suffisante avec la pointe pour simuler un clic. Lorsque vous sélectionnez CLIC AUDIBLE dans le panneau de contrôle Propriétés de la tablette et que les haut-parleurs sont activés, vous entendez un clic lorsque vous appuyez suffisamment la pointe du stylet pour générer un clic de souris. Réglez le volume des haut-parleurs si nécessaire. Essayez de cliquer sur l'icône d'un dossier en plaçant le curseur à l'écran sur l'icône et en appuyant sur la tablette avec la pointe du stylet. Le dossier doit s'afficher en surbrillance.

<span id="page-12-3"></span>**Double clic.** Pour effectuer un double-clic, appuyez brièvement sur la tablette avec la pointe du stylet, à deux reprises et au même endroit. Ce geste équivaut à double-cliquer avec un bouton de la souris. Essayez de double-cliquer sur l'icône d'un dossier pour l'ouvrir.

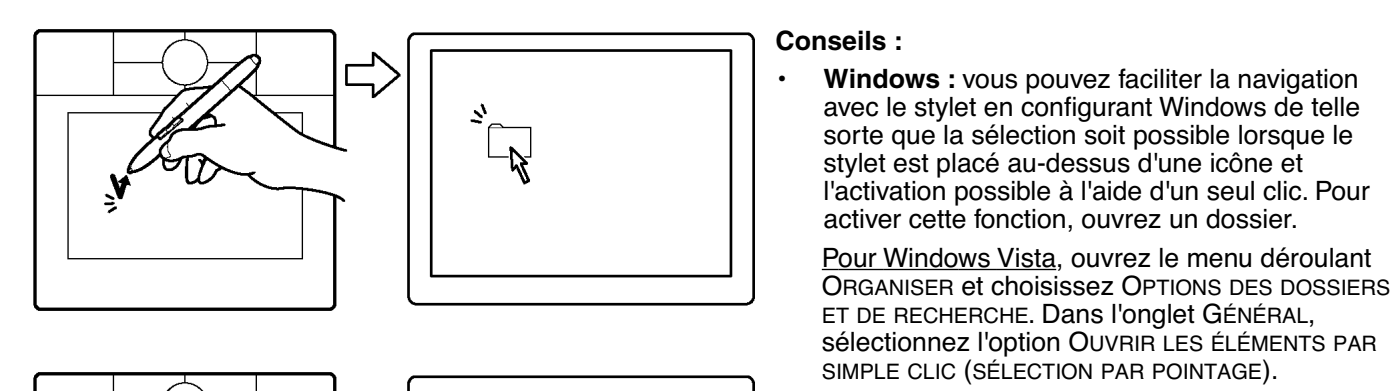

 $\Box$  $\Box$  $\Box$ 

 $\Box$  $\Box$  $\Box$ 

 $\Box$  $\bigcap$ 

Pour les autres versions de Windows, ouvrez le menu déroulant OUTILS et choisissez OPTIONS DES DOSSIERS. Dans l'onglet GÉNÉRAL, sélectionnez l'option OUVRIR LES ÉLÉMENTS PAR SIMPLE CLIC (SÉLECTION PAR POINTAGE).

• Paramétrez un bouton du stylet sur DOUBLE-CLIC. Cette méthode est plus facile, et donc préférable à celle consistant à appuyer deux fois de suite sur la tablette avec la pointe du stylet pour obtenir un double-clic.

## <span id="page-12-1"></span>**DÉPLACEMENT**

La fonction de déplacement permet de sélectionner et de déplacer des objets à l'écran. Pour cela, placez tout d'abord le stylet sur un objet. Appuyez ensuite sur la tablette avec la pointe du stylet, puis faites glisser sur la tablette. L'objet sélectionné se déplace à l'écran dans la direction correspondante. Pour sélectionner du texte, placez le curseur au début d'une ligne de texte, puis faites glisser le stylet jusqu'à ce que tout le texte soit sélectionné.

Essayez tout d'abord de déplacer une icône à l'écran. Ensuite, dans un document, sélectionnez du texte en appuyant sur la pointe du stylet, puis en la faisant glisser sur le texte.

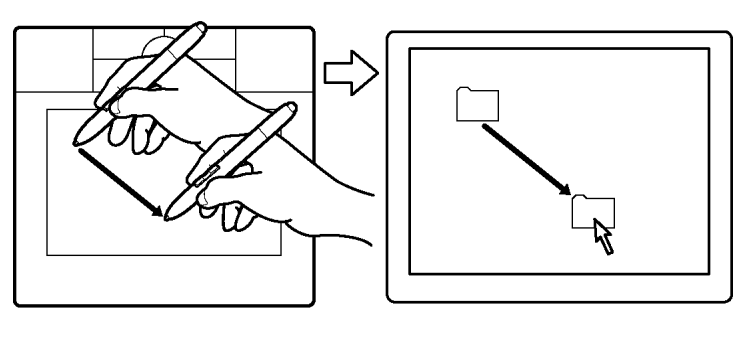

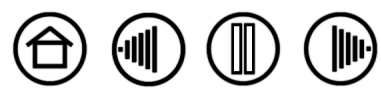

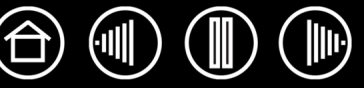

#### <span id="page-13-0"></span>**UTILISATION DES BOUTONS DU STYLET**

Le stylet Bamboo est doté de deux boutons. Chaque bouton possède une [fonction](#page-24-0) programmable que vous sélectionnez en appuyant sur le bouton. Vous pouvez les utiliser lorsque vous positionnez la pointe du stylet à moins de 5 mm de la zone active de la tablette. Il n'est pas nécessaire que la pointe du stylet soit en contact avec la tablette pour pouvoir utiliser un bouton.

Par défaut, le bouton supérieur est paramétré sur CLIC DROIT et le bouton inférieur sur PANORAMIQUE/DÉFILEMENT.

- Cliquez avec le BOUTON DROIT de la souris pour ouvrir des menus contextuels spécifiques.
- PANORAMIQUE/DÉFILEMENT vous permet de positionner un document ou une image librement à l'intérieur de la fenêtre active simplement en appuyant sur le bouton du stylet et en déplaçant la pointe du stylet à travers la zone active de la tablette. Au fur et à mesure que vous déplacez la pointe du stylet, le document ou l'image se repositionne en suivant la direction du mouvement du stylet sur la tablette. Relâchez le bouton du stylet ou soulevez la pointe du stylet de la surface de la tablette lorsque vous avez terminé.

Dans certaines applications, le document suit précisément le curseur à l'écran lorsque vous déplacez la pointe du stylet ; dans d'autres applications, il se déplace simplement dans la même direction générale.

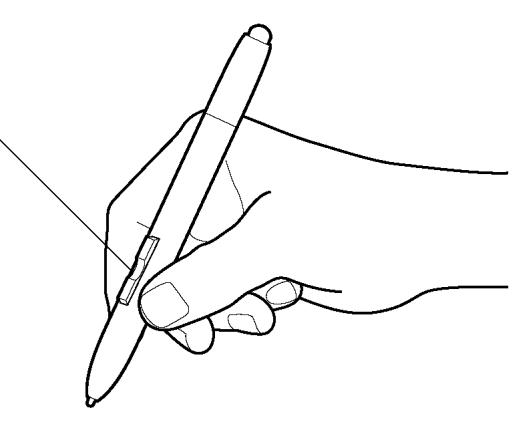

**Conseil :** Paramétrez un bouton du stylet sur DOUBLE-CLIC. Cette opération est plus aisée que si vous tentez d'appuyer deux fois sur la tablette avec la pointe du stylet.

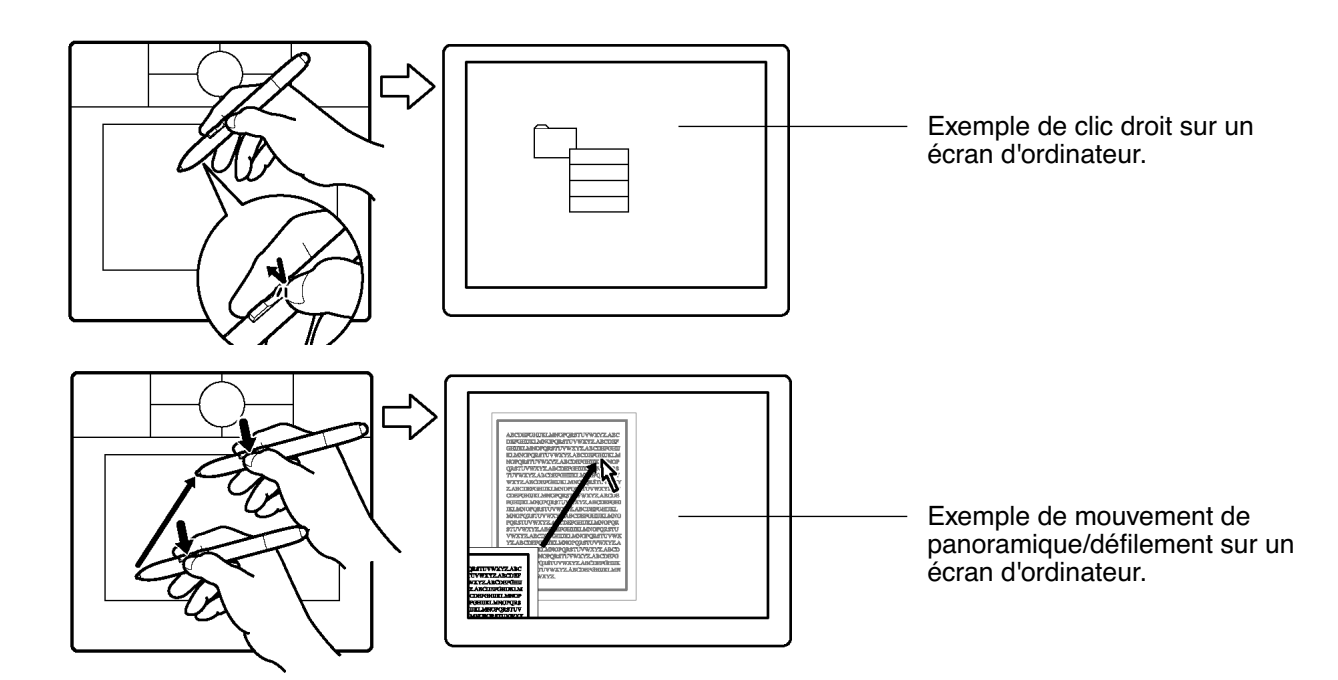

Pour affecter de nouvelles fonctions aux boutons, reportez-vous à la section [Personnalisation des boutons](#page-23-0)  [du stylet.](#page-23-0)

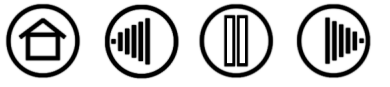

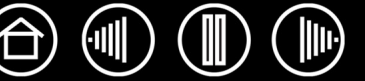

<span id="page-14-0"></span>Le stylet Bamboo répond avec précision aux mouvements de votre main, vous permettant ainsi d'obtenir une écriture manuscrite et des traits d'encre à l'aspect naturel. Les outils d'[encrage numérique](#page-43-0) de Microsoft Windows Vista et Office 2007, ainsi que les outils de dessin de nombreuses applications graphiques, réagissent à la pression appliquée sur le stylet. À titre d'exemple, certaines applications comportent des barres à glissière permettant de modifier les caractéristiques des traits (largeur, couleur et opacité). Ces caractéristiques sont bien mieux contrôlées par le stylet sensible à la pression : il est possible de changer l'épaisseur du trait, de mélanger les couleurs et de modifier leur opacité par le biais de la pression exercée sur le stylet.

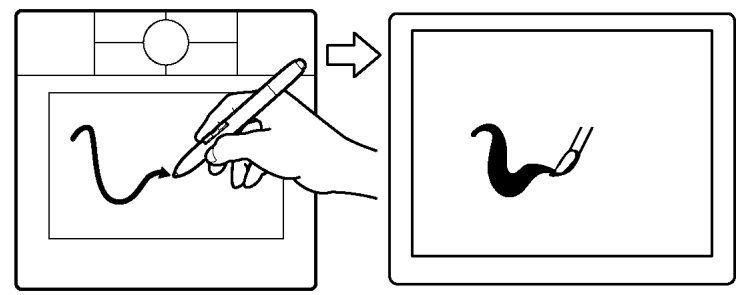

Pour écrire, encrer ou dessiner un croquis avec sensibilité à la pression, déplacez le stylet sur la surface de la tablette en faisant varier la pression exercée sur la pointe du stylet. Appuyez fort pour obtenir des traits épais ou des couleurs saturées. Appuyez légèrement pour obtenir des traits fins ou des couleurs plus claires. Dans certaines applications, vous devez d'abord sélectionner un outil sensible à la pression dans la palette d'outils.

Pour plus d'informations sur le réglage du toucher de la pointe, reportez-vous à la section [Réglage du](#page-22-0)  [toucher de la pointe et du double-clic](#page-22-0).

Visitez notre site Web pour consulter la liste des applications prenant en charge la pression. Reportezvous à la section [Informations sur le produit.](#page-48-0)

#### <span id="page-14-1"></span>**GOMMER**

Le fonctionnement de la gomme du stylet Bamboo est semblable à celui d'une gomme ordinaire. Utilisez la gomme du stylet dans Microsoft Windows Vista et Office 2007 pour effacer des notes ou des croquis tracés à l'[encre numérique](#page-55-2) et pour sélectionner et supprimer du texte ou des cellules de feuille de calcul dans une application. Dans les applications graphiques reconnaissant la gomme du stylet, vous pouvez gommer des éléments de manière intuitive et naturelle. Lorsque vous utilisez la gomme du stylet, l'application sélectionne automatiquement l'outil Gomme. Notez que la gomme n'est pas sensible à la pression.

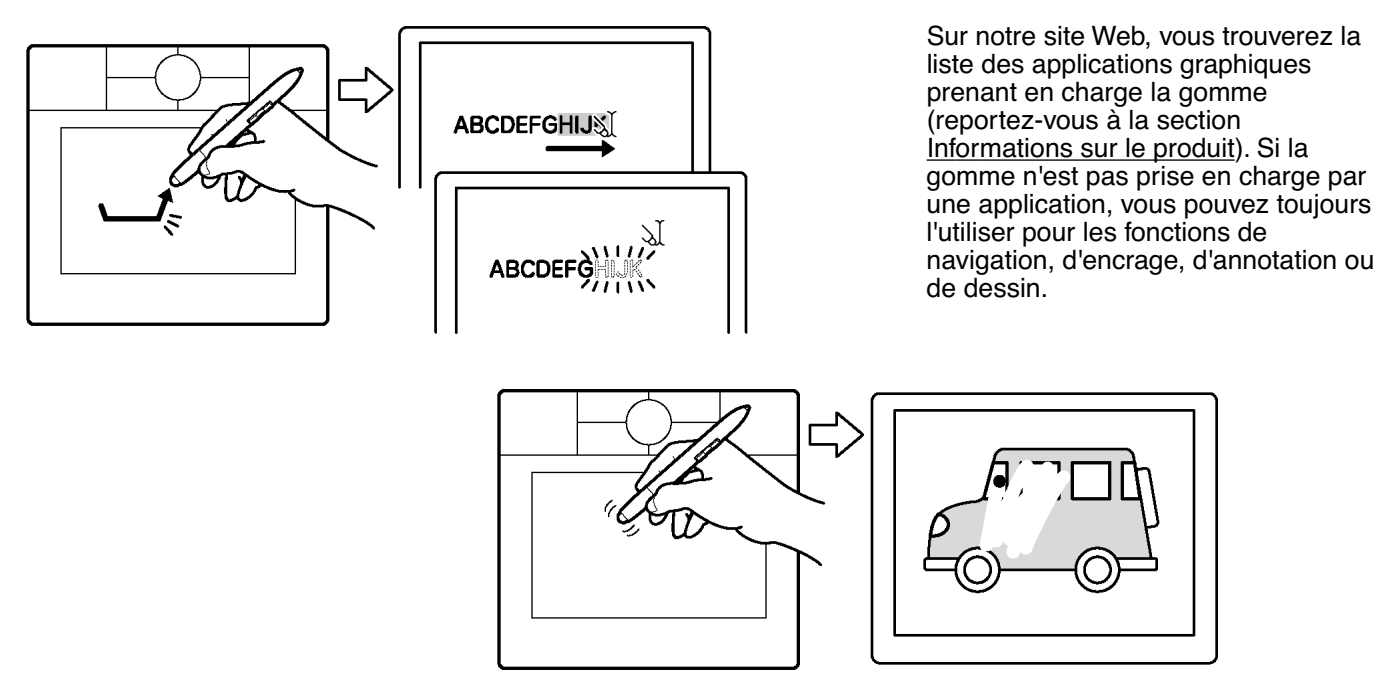

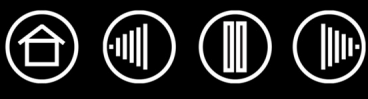

### <span id="page-15-0"></span>**EXERCICE DE COORDINATION ŒIL-MAIN**

Si vous utilisez une souris, vous savez sans doute qu'il faut du temps pour s'habituer à déplacer correctement le curseur à l'écran.

De même, vous devrez vous exercer pendant un certain temps avec votre stylet Bamboo pour maîtriser la technique de déplacement du curseur à l'écran en MODE [STYLET.](#page-56-1) L'opération peut sembler difficile à première vue, mais elle est plus naturelle et plus rapide qu'en MODE [SOURIS.](#page-55-1)

L'exercice suivant a pour but d'entraîner votre coordination œil-main dans l'emploi du stylet :

- 1. Ouvrez une application graphique. Utilisez l'outil Ligne pour tracer une grille rectangulaire dont les lignes sont espacées d'environ 20 à 25 mm. Vous pouvez utiliser votre souris classique.
- 2. Choisissez un outil à main levée dans votre application et utilisez le stylet pour tracer un point sur chaque intersection de la grille.
- 3. Tracez une croix sur chaque intersection de la grille.
- 4. Tracez ensuite un cercle autour de chaque intersection. Votre écran doit avoir l'apparence suivante :

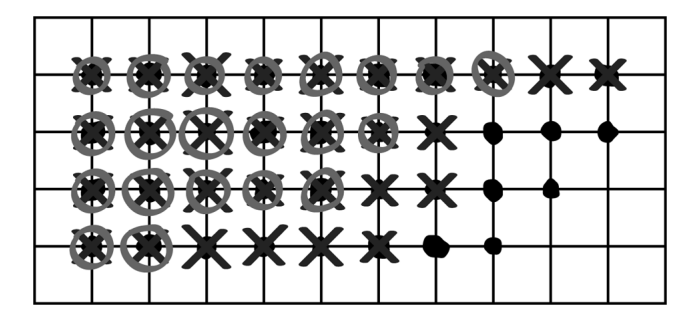

5. Effacez l'écran, puis réalisez une illustration simple. Plus vous utiliserez votre stylet, plus l'écriture, l'encrage et la navigation seront faciles.

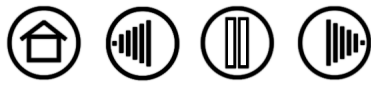

16

16

## <span id="page-16-0"></span>**UTILISATION DE LA TABLETTE**

Le pen tablet Bamboo est conçue pour améliorer votre manière de travailler. La zone centrale de la tablette est la zone de travail, ou zone active, qui réagit au stylet. Votre main reposant sur la tablette, déplacez le stylet sur la zone active de la tablette, comme vous le feriez avec un stylo sur une feuille de papier. Lorsque vous placez le stylet sur la surface active de la tablette, le curseur se place à l'endroit correspondant à l'écran. Reportez-vous à la section [Utilisation du stylet sans fil](#page-8-0) pour plus d'informations sur l'utilisation du périphérique de saisie avec la tablette.

La tablette possède également un Touch Ring et des touches ExpressKey personnalisables, situés audessus de la zone active, pour les fonctions fréquemment utilisées. Par exemple, vous pouvez effectuer un zoom avant ou arrière sur un document en cours d'édition sans retirer vos mains de la tablette.

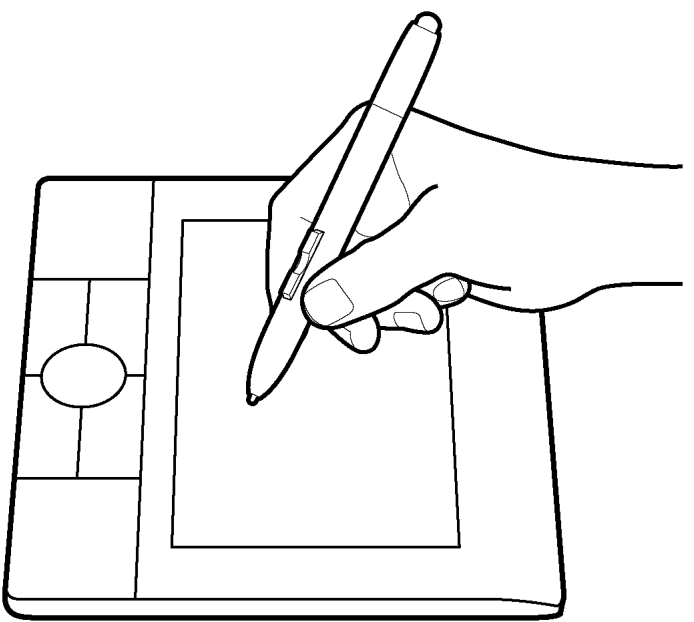

[Touch Ring.](#page-18-0) Faites glisser votre doigt sur le Touch Ring pour effectuer un zoom ou faire défiler l'écran. Par défaut, le Touche Ring est configuré pour la fonction zoom.

- Déplacez votre doigt dans le sens des aiguilles d'une montre pour effectuer un zoom avant (agrandissement) sur un document ou une image.
- Déplacez votre doigt dans le sens inverse des aiguilles d'une montre pour effectuer un zoom arrière (réduction).

Reportez-vous également à la section [Personnalisation des fonctions de la](#page-32-0)  [tablette.](#page-32-0)

[ExpressKeys](#page-17-0). Appuyez sur les touches ExpressKey personnalisables pour exécuter des fonctions ou des frappes fréquemment utilisées.

Par défaut, les touches du haut sont configurées pour simuler les fonctions SUIVANTE (touche droite) et PRÉCÉDENTE (touche gauche) dans le navigateur Internet.

Sur les systèmes Windows Vista, le bouton inférieur gauche est défini par défaut sur JOURNAL lorsque l'application [Journal](#page-55-3) est disponible. Sinon, le bouton est paramétré sur AFFICHER BUREAU.

Par défaut, le bouton inférieur droit est paramétré sur CHANGER D'APPLICATION dans les systèmes Windows et sur EXPOSÉ dans les systèmes Macintosh.

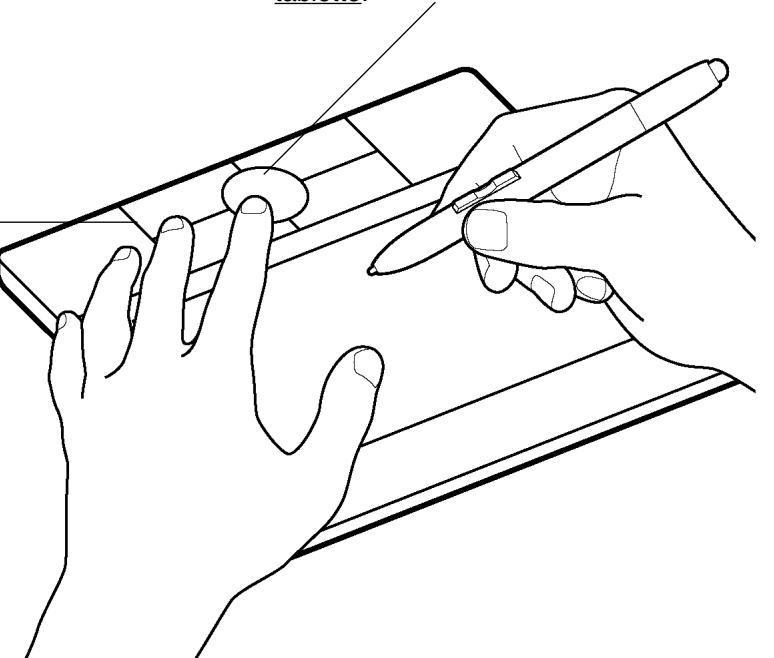

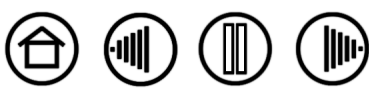

17

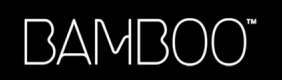

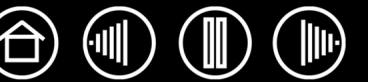

#### <span id="page-17-0"></span>**UTILISATION DES TOUCHES EXPRESSKEY**

Appuyez sur les touches ExpressKey pour exécuter des fonctions fréquemment utilisées. Les paramètres par défaut des touches ExpressKey varient en fonction du système d'exploitation utilisé.

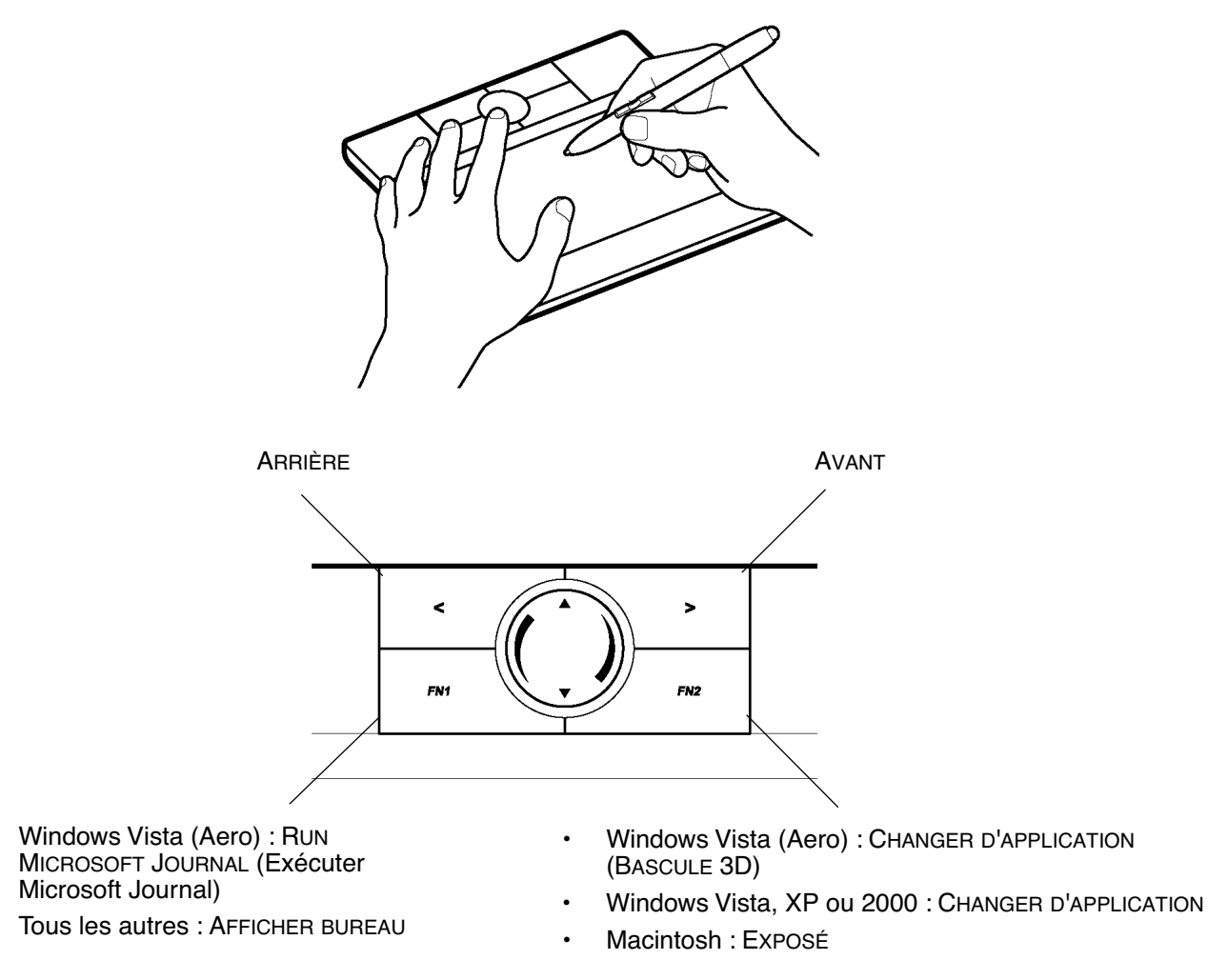

Les touches ExpressKey sont entièrement personnalisables, ce qui vous permet d'en exploiter toutes les possibilités. Nous vous invitons à prendre connaissance des différentes possibilités d'utilisation des touches ExpressKey :

- Faire correspondre une touche à un raccourci clavier fréquemment utilisé.
- Définir une touche pour qu'elle lance un fichier ou une application fréquemment utilisé (une messagerie électronique, par exemple).
- Choisir l'une des autres [fonctions](#page-24-0) disponibles.

Notez également que les touches ExpressKey de la tablette peuvent être combinées, vous pouvez donc actionner plusieurs boutons simultanément. Par exemple, si vous programmez un bouton pour qu'il simule la touche CTRL et un autre la touche ALT, la commande clavier CTRL+ALT est simulée si vous appuyez simultanément sur ces deux boutons.

Reportez-vous à la section [Personnalisation des fonctions de la tablette](#page-32-0) pour en savoir plus sur les paramètres disponibles.

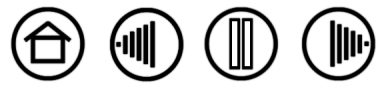

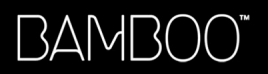

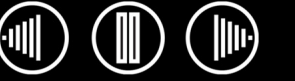

#### <span id="page-18-0"></span>**UTILISATION DU TOUCH RING**

Le Touch Ring vous permet de faire défiler et d'agrandir ou de réduire (zoom) le document actif.

• **Zoom :** faites glisser votre doigt dans le sens des aiguilles d'une montre pour effectuer un zoom avant et dans le sens inverse des aiguilles d'une montre pour effectuer un zoom arrière.

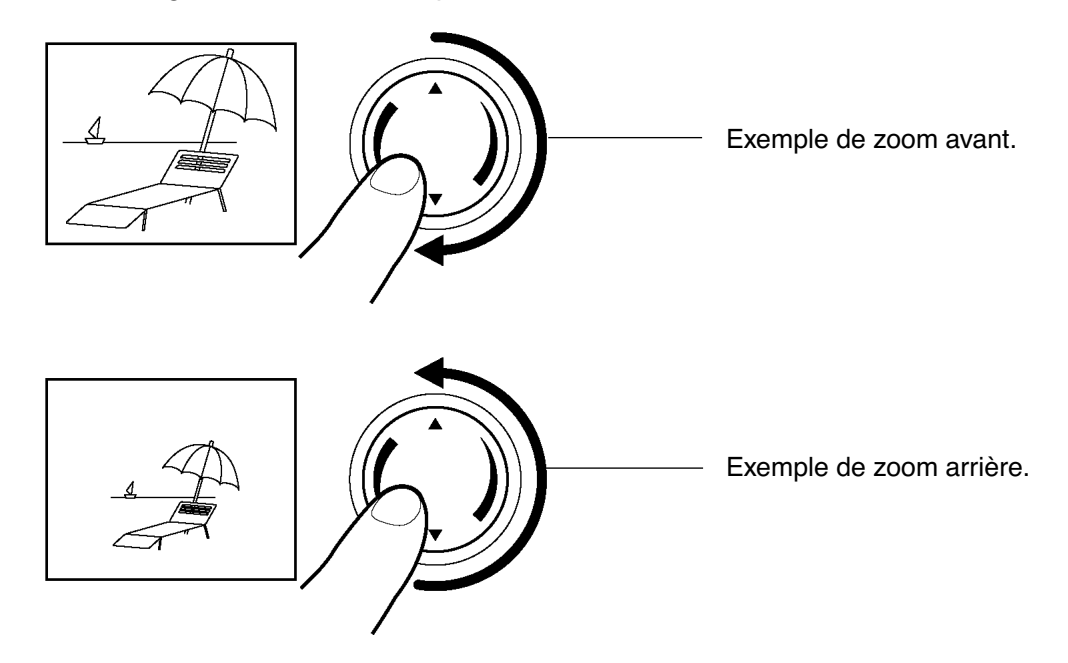

- **Opération continue :** appuyez sur l'extrémité supérieure du Touch Ring et maintenez la pression pour faire défiler l'écran vers le haut de façon continue. Appuyez sur l'extrémité inférieure du Touch Ring et maintenez la pression pour faire défiler l'écran vers le bas de façon continue.
- **Défilement pas à pas :** appuyez brièvement sur l'extrémité supérieure du Touch Ring pour faire défiler l'écran vers le haut pas à pas. Appuyez brièvement sur l'extrémité inférieure du Touch Ring pour faire défiler l'écran vers le bas pas à pas.

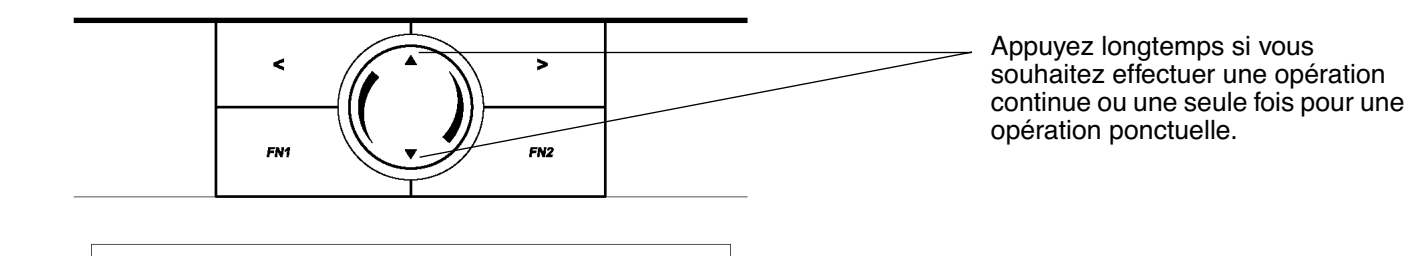

Vous pouvez également paramétrer le Touch Ring de façon à faire défiler l'écran lorsque vous faites glisser votre doigt autour de la bague. Reportez-vous à la section [Personnalisation des fonctions de la tablette.](#page-32-0)

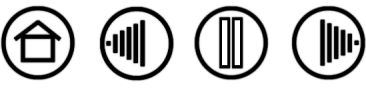

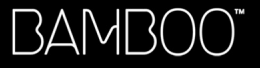

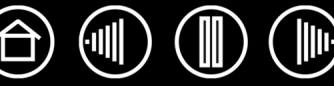

## **PERSONNALISATION**

<span id="page-19-0"></span>Une fois que vous maîtrisez les fonctions de base du pen tablet Bamboo, vous pouvez personnaliser le fonctionnement du stylet ou de la tablette. Ce chapitre explique comment utiliser le panneau de contrôle Propriétés de la tablette pour régler les paramètres de la tablette et du stylet.

[Ouverture du panneau de contrôle](#page-19-1) [Présentation du panneau de contrôle](#page-20-0) [Paramètres du panneau de contrôle](#page-20-1)

#### <span id="page-19-1"></span>**OUVERTURE DU PANNEAU DE CONTRÔLE**

Pour ouvrir le panneau de contrôle Propriétés de la tablette, utilisez le stylet Bamboo sur la tablette :

- **Windows.** Cliquez sur le bouton DÉMARRER de Windows et sélectionnez TOUS LES PROGRAMMES (Sous Windows 2000, sélectionnez PROGRAMMES.) Sélectionnez ensuite TABLETTE et choisissez l'option PEN TABLET.
- **Macintosh.** Ouvrez PRÉFÉRENCES SYSTÈME à partir du Dock, du menu Pomme ou du dossier APPLICATIONS. Cliquez ensuite sur l'icône PEN TABLET.

Une fois le panneau de contrôle Propriétés de la tablette ouvert, vous pouvez commencer à personnaliser Bamboo.

**Remarque :** si plusieurs tablettes Wacom sont installées sur votre ordinateur, les modifications apportées dans le panneau de contrôle Propriétés de la tablette s'appliquent uniquement à la dernière tablette utilisée avant l'ouverture du panneau de contrôle.

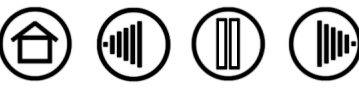

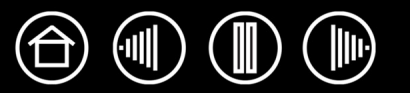

## <span id="page-20-0"></span>**PRÉSENTATION DU PANNEAU DE CONTRÔLE**

Utilisez le panneau de contrôle Propriétés de la tablette pour personnaliser votre stylet et votre tablette Bamboo.

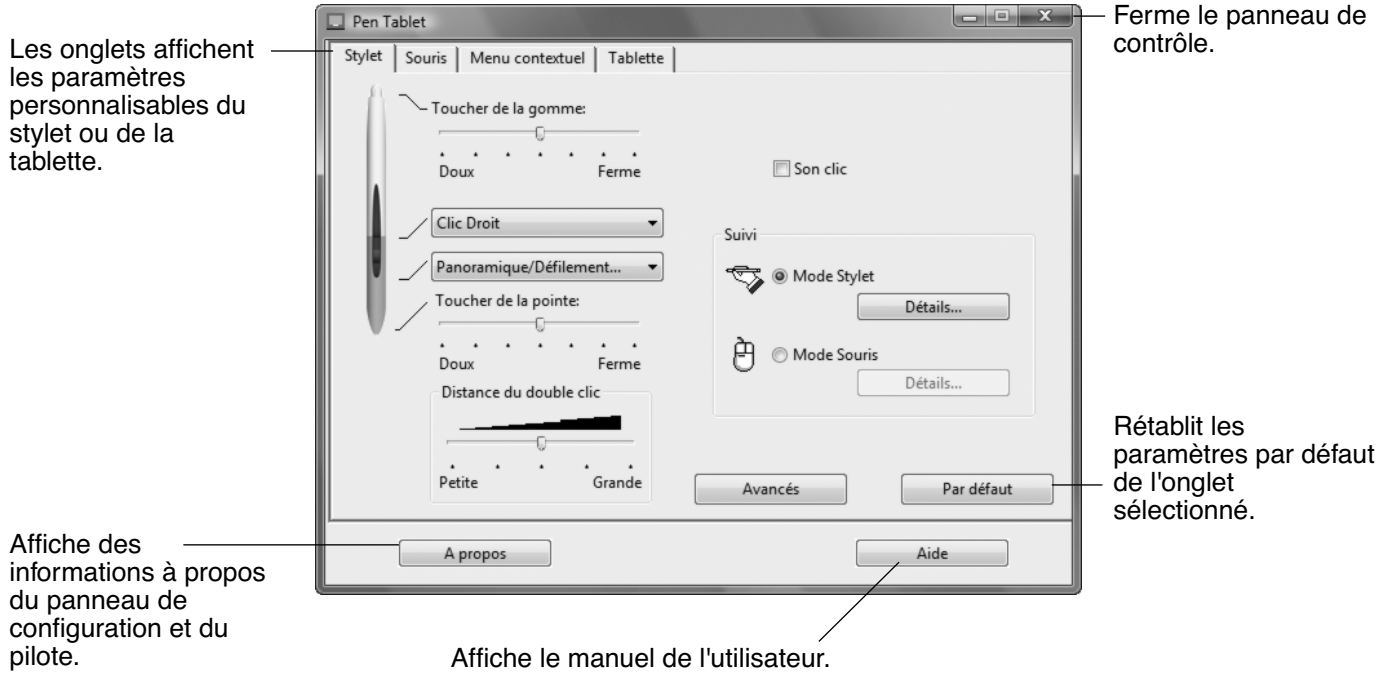

Tout en examinant le panneau de contrôle, essayez différents paramètres afin de déterminer ceux qui vous conviennent le mieux.

Toute modification prend immédiatement effet, mais vous pouvez toujours cliquer sur PAR DÉFAUT pour rétablir les valeurs par défaut de l'onglet. Reportez-vous à la section consacrée aux [Paramètres du panneau](#page-20-1)  [de contrôle](#page-20-1) pour plus d'informations sur les fonctionnalités et fonctions de chaque onglet.

Des info-bulles sont disponibles pour la plupart des éléments du panneau de contrôle. Il suffit de placer le curseur sur un élément de l'écran pour que l'info-bulle correspondante s'affiche.

En outre, les touches de direction et de tabulation du clavier permettent de naviguer dans le panneau de contrôle.

## <span id="page-20-1"></span>**PARAMÈTRES DU PANNEAU DE CONTRÔLE**

Référez-vous à ces sections lorsque vous utilisez le panneau de contrôle Propriétés de la tablette. Elles contiennent des informations détaillées sur chaque onglet. Vous y trouverez également des conseils de personnalisation utiles.

[Personnalisation du stylet](#page-21-0)

[Suivi de la tablette](#page-28-0) [Personnalisation des fonctions de la tablette](#page-32-0)

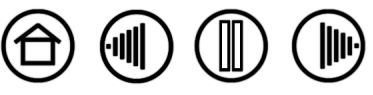

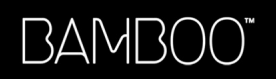

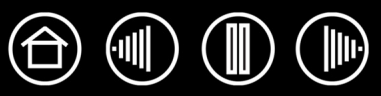

#### <span id="page-21-0"></span>**PERSONNALISATION DU STYLET**

La personnalisation de votre stylet Bamboo est extrêmement simple. Ouvrez le panneau de contrôle Propriétés de la tablette et sélectionnez l'onglet STYLET.

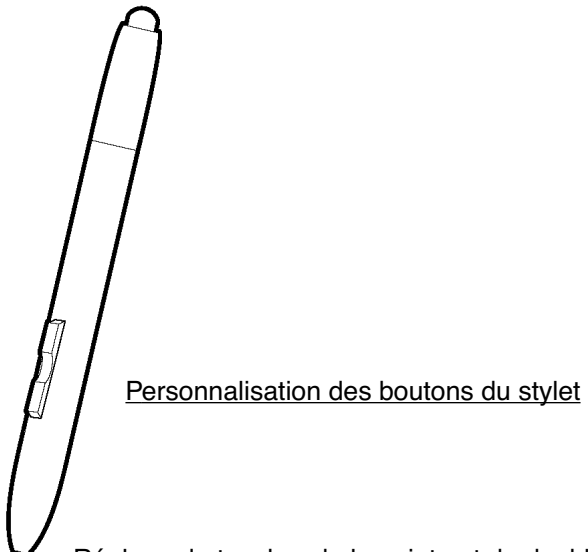

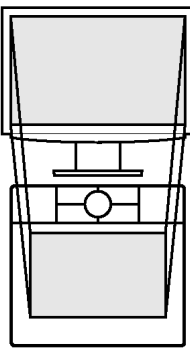

[Suivi de la tablette](#page-28-0)

[Réglage du toucher de la pointe et du double-clic](#page-22-0)

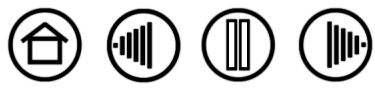

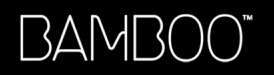

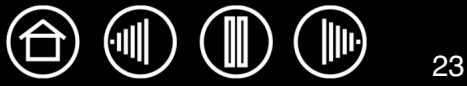

#### <span id="page-22-0"></span>**RÉGLAGE DU TOUCHER DE LA POINTE ET DU DOUBLE-CLIC**

Pour régler la sensibilité de la pointe de votre stylet Bamboo, sélectionnez l'onglet STYLET. Pour créer de larges traits d'encre ou pour cliquer avec un toucher léger, optez pour une pointe légère. Pour un contrôle maximal lorsque vous tracez des lignes fines, optez pour un toucher de pointe ferme.

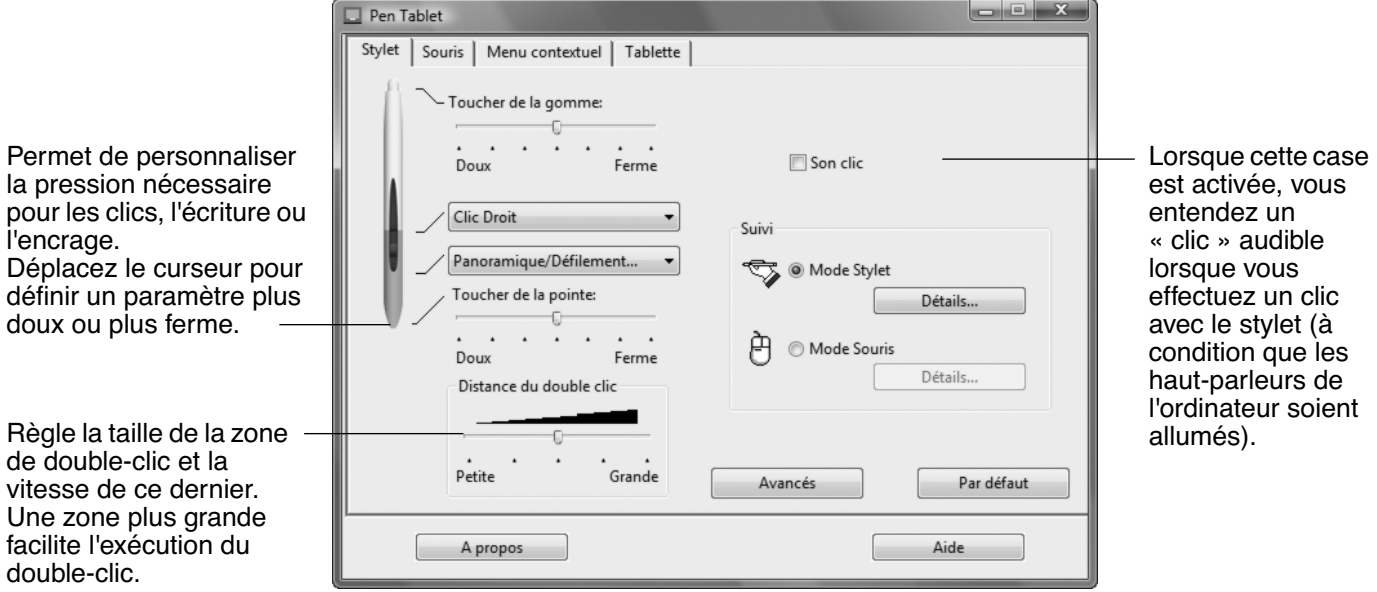

#### **Conseils :**

- Sélectionnez un TOUCHER DE LA POINTE doux pour obtenir une gamme plus étendue de valeurs de sensibilité dans la plupart des applications sensibles à la pression.
- Dans certaines applications, un réglage de pression doux peut entraîner une réaction exagérée du stylet, une légère pression sur le stylet étant multipliée à l'écran. Dans ce cas, essayez un réglage du TOUCHER DE LA POINTE plus ferme.
- Double-clic : pour faciliter le double-clic, agrandissez l'espace de double-clic (distance de double-clic).

**Remarque :** une distance de double-clic importante peut entraîner un retard au début d'une action « glisser » ou d'un trait d'encre.

Dans ce cas, essayez de définir une distance de double-clic inférieure et utilisez un bouton du stylet pour double-cliquer (voir [Utilisation des boutons du stylet\)](#page-13-0).

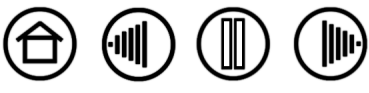

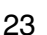

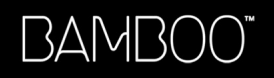

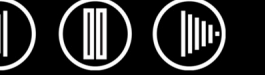

#### <span id="page-23-0"></span>**PERSONNALISATION DES BOUTONS DU STYLET**

Sélectionnez l'onglet STYLET pour modifier les fonctions affectées aux boutons du stylet Bamboo. Chaque bouton d'outil peut être paramétré de manière à simuler différentes fonctions de la souris. Les menus vous permettent de choisir la fonction à exécuter.

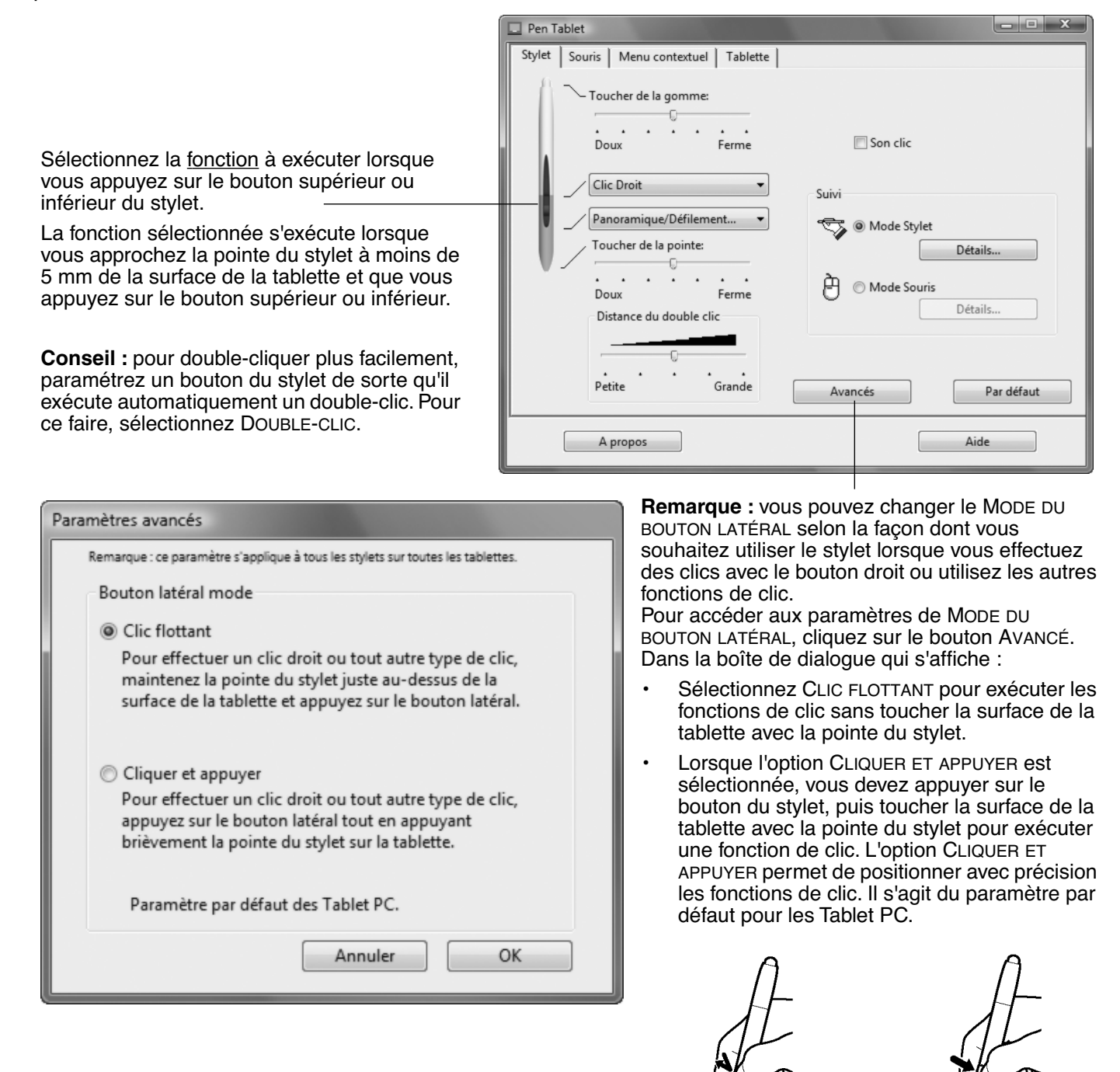

Clic flottant. Cliquer et appuyer.

24

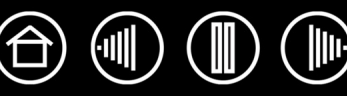

#### <span id="page-24-0"></span>**FONCTIONS DES BOUTONS**

Les options suivantes sont disponibles pour le paramétrage des boutons du stylet et de la tablette. Notez que toutes les options ne sont pas disponibles pour toutes les commandes.

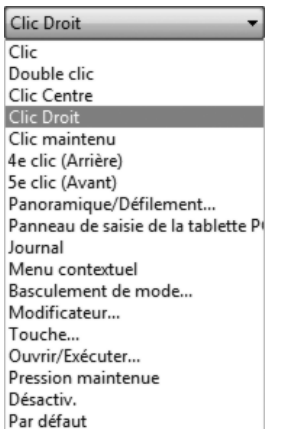

**CLIC.** Paramètre par défaut de la pointe du stylet. Cette option permet de simuler un clic avec le bouton gauche de la souris.

**DOUBLE-CLIC.** Permet de simuler un double-clic. Utilisez cette fonction pour double-cliquer plus facilement qu'en appuyant sur la surface de la tablette deux fois de suite avec le stylet.

**CLIC CENTRE.** Cette option simule un clic à l'aide du bouton médian de la souris.

**CLIC DROIT.** Permet de simuler un clic avec le bouton droit de la souris, pour afficher un menu contextuel.

**CLIC MAINTENU.** Permet de simuler le maintien du bouton gauche de la souris en position enfoncée. Appuyez une fois sur le bouton de l'outil pour activer le maintien du clic. Appuyez de nouveau sur le bouton pour désactiver le maintien du clic.

Le clic maintenu s'avère particulièrement utile pour le déplacement d'objets ou la sélection de blocs de texte.

**ARRIÈRE.** Permet de simuler un quatrième clic de souris, qui exécute habituellement la commande PRÉCÉDENTE dans les applications de navigation (sous Windows).

**AVANT.** Permet de simuler un cinquième clic de souris, qui exécute habituellement la commande SUIVANT dans les applications de navigation (sous Windows).

[PANORAMIQUE/DÉFILEMENT](#page-26-0). Permet de déplacer un document ou une image dans n'importe quelle direction à l'intérieur de la fenêtre active avec le stylet Bamboo.

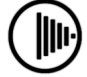

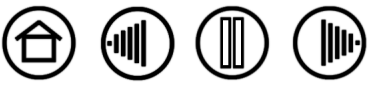

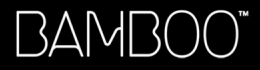

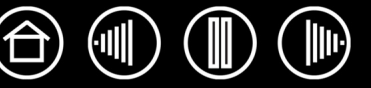

**BASCULEMENT D'ENCRE**. (Macintosh.) Permet d'activer et de désactiver la fonction INK ANYWHERE dans Inkwell. Inkwell reconnaît et convertit automatiquement votre écriture en texte, puis l'insère dans un document. Pour ce faire, la fonction Ink doit être activée. Reportez-vous à l'aide de Macintosh pour plus d'informations sur l'utilisation d'Inkwell.

**PANNEAU DE SAISIE TABLET PC.** (Systèmes Tablet PC et Windows Vista qui prennent en charge le Panneau de saisie Tablet PC.) Lorsque vous appuyez sur le bouton d'outil associé à cette fonction, le Panneau de saisie Tablet PC s'ouvre.

**JOURNAL.** (Systèmes Windows Vista et Tablet PC qui incluent Microsoft Journal.) Ouvre Microsoft Journal.

**BASCULEMENT DE MODE...** Bascule du MODE STYLET au MODE SOURIS et inversement. Reportez-vous à la section [Réglage de la vitesse de la souris](#page-31-1) pour plus d'informations.

[MODIFICATEUR...](#page-27-0) Permet de simuler des touches de modification.

[TOUCHE...](#page-26-1) Permet de simuler la frappe de touches.

[OUVRIR/EXÉCUTER...](#page-27-1) Permet d'ouvrir une application, un fichier ou un script.

**AFFICHER BUREAU.** Réduit toutes les fenêtres ouvertes de façon à afficher un bureau propre.

**CHANGER D'APPLICATION.** Affiche la boîte de dialogue qui permet de basculer d'une application à l'autre et met en surbrillance (sélectionne) l'application ouverte suivante. Sur les systèmes Windows Vista exécutant Aero, Bascule 3D est activé et l'application ouverte suivante est mise en surbrillance (sélectionnée).

**EXPOSÉ.** (Macintosh.) Dispose toutes les fenêtres ouvertes en mosaïque.

**DÉSACTIVÉ.** Permet de désactiver la fonction du bouton.

**PAR DÉFAUT.** Rétablit les paramètres par défaut d'un bouton.

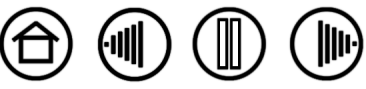

- 27
- <span id="page-26-0"></span>• **PANORAMIQUE/DÉFILEMENT.** (Stylet uniquement). Permet de positionner un document ou une image librement à l'intérieur du panneau actif, simplement en appuyant sur le bouton du stylet affecté à la fonction PANORAMIQUE/DÉFILEMENT et en déplaçant la pointe du stylet à travers la zone active de la tablette.

Lorsque vous sélectionnez PANORAMIQUE/DÉFILEMENT, la boîte de dialogue VITESSE DE DÉFILEMENT DU STYLET vous invite à définir la vitesse de défilement à utiliser dans les applications qui ne prennent pas en charge l'effet panoramique avec la main de placement (au niveau du pixel) dans un document ou une image.

- Sélectionnez LENT pour augmenter l'amplitude du déplacement du stylet avec une vitesse de défilement réduite. Ce choix convient pour un travail de prêt, minutieux, qui nécessite un contrôle précis de l'image.
- Sélectionnez RAPIDE pour diminuer l'amplitude du déplacement du stylet avec une vitesse de défilement plus rapide.

Ce paramétrage ne concerne pas les applications qui prennent en charge l'effet panoramique avec la main de placement.

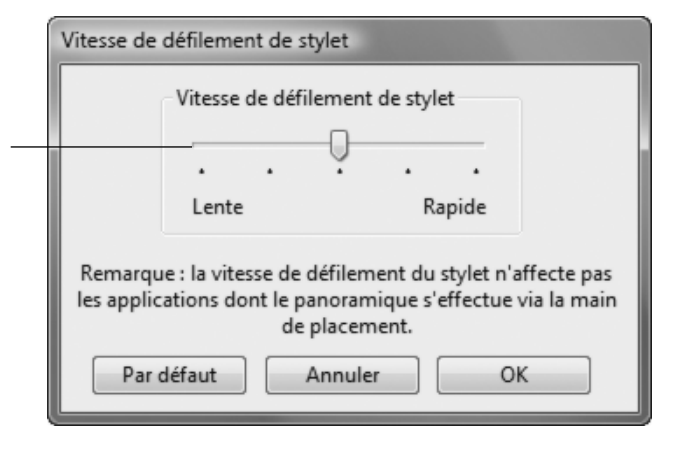

<span id="page-26-1"></span>• **TOUCHE...** Permet de simuler la frappe de touches. En sélectionnant cette option, vous ouvrez la boîte de dialogue DÉFINITION DE TOUCHES, qui permet d'entrer une frappe ou une série de frappes à reproduire automatiquement.

Vous pouvez exécuter une frappe ou une série de frappes manuellement dans la zone de saisie TOUCHES.

Les combinaisons de frappes peuvent comprendre des lettres, des chiffres, des touches de fonction (comme F3) et des touches de modification (comme MAJ, ALT ou CTRL pour Windows ou MAJ, OPTION, COMMANDE ou CTRL pour Macintosh).

Vous pouvez également sélectionner des frappes ou des séries de frappes dans le menu déroulant AJOUT SPÉCIFIQUE. La sélection est ajoutée à la zone de saisie TOUCHES.

Une fois la combinaison de touches définie, cliquez sur OK.

**Important :** étant donné que les touches ENTRÉE (Windows) et RETOUR (Macintosh) peuvent être sélectionnées comme frappe à part entière, elles ne peuvent pas être utilisées pour signifier OK. Vous devez cliquer sur le bouton OK à l'aide du stylet Bamboo.

Saisissez un nom pour la frappe si un message vous y invite. Le nom sera affiché avec la commande correspondante.

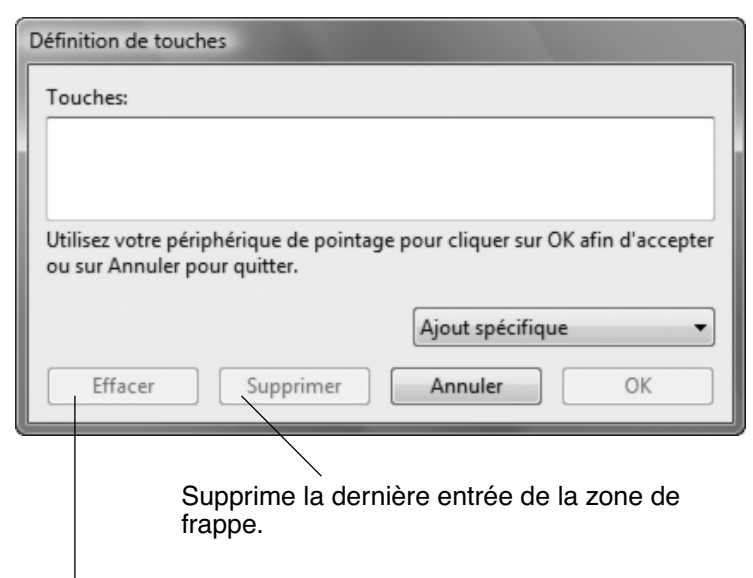

Permet d'effacer la zone de frappe.

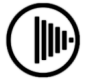

<span id="page-27-1"></span>• **OUVRIR/EXÉCUTER...** Permet d'ouvrir une boîte de dialogue pour sélectionner l'application, le fichier ou le script à lancer.

Cliquez sur PARCOURIR... pour rechercher l'application, le fichier ou le script à lancer. Votre sélection s'affiche dans la zone APPLICATION À EXÉCUTER.

Cliquez sur OK pour accepter la sélection. La boîte de dialogue se ferme et l'option OUVRIR/EXÉCUTER... est définie comme option du bouton d'outil.

Lors de la prochaine utilisation du bouton d'outil, l'application, le fichier ou le script défini(e) s'exécutera.

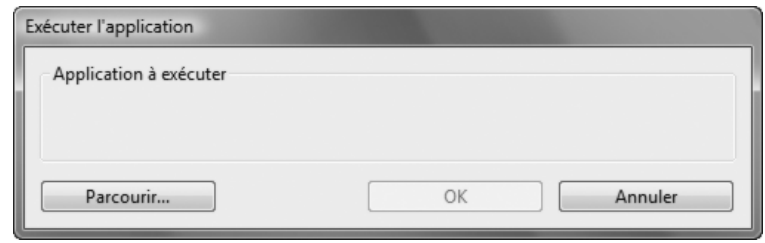

<span id="page-27-0"></span>• **MODIFICATEUR...** Permet d'affecter une ou plusieurs touches de modification (comme MAJ, ALT ou CTRL pour Windows ou MAJ, OPTION, COMMANDE ou CTRL pour Macintosh). Beaucoup d'applications utilisent des combinaisons de touches de modification pour le contrôle du dimensionnement ou du déplacement d'objets. Cette option permet d'accéder à la boîte de dialogue DÉFINITION D'UN MODIFICATEUR pour affecter une ou plusieurs fonctions de touche de modification. Une fois les fonctions du modificateur sélectionnées, cliquez sur OK.

Vous pouvez non seulement choisir une ou plusieurs options de touches de modification, mais également activer la case CLIC si vous souhaitez obtenir un clic à chaque fois que vous appuyez sur le bouton de l'outil.

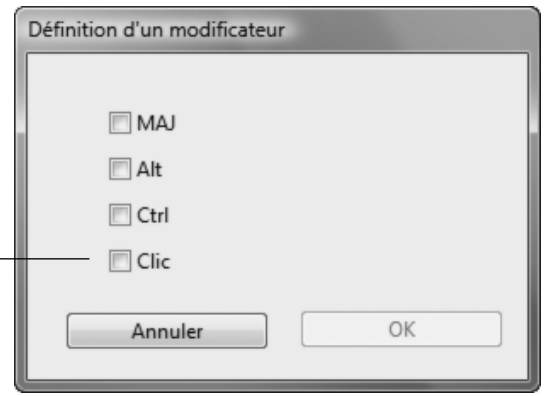

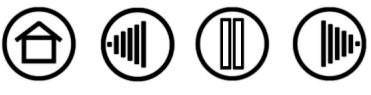

#### <span id="page-28-0"></span>**SUIVI DE LA TABLETTE**

Les options SUIVI de la tablette vous permettent de définir la relation entre le mouvement du stylet sur la surface de la tablette et le mouvement du curseur sur l'écran du moniteur. Par défaut, toute la zone active de la tablette correspond à la totalité du moniteur. Si vous utilisez plusieurs moniteurs, la tablette correspond à tous les moniteurs. Reportez-vous à la section [Correspondance sur plusieurs moniteurs](#page-29-1).

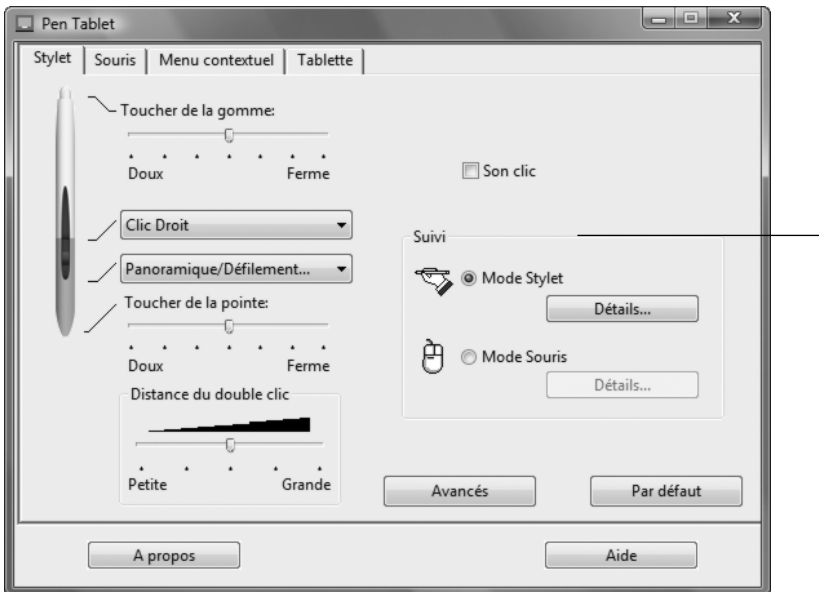

fréquemment entre le MODE STYLET et le MODE SOURIS, vous pouvez attribuer la fonction BASCULEMENT DE MODE... à l'un des boutons du stylet ou à l'une des touches ExpressKey.

Le mode SUIVI sélectionné détermine la manière dont le curseur se déplace à l'écran :

- Sélectionnez le MODE STYLET pour régler le curseur de manière à ce que ses déplacements correspondent à la position du stylet Bamboo sur la tablette. Où que vous placiez le stylet sur la tablette, le curseur se place sur le point correspondant à l'écran. C'est ce que l'on appelle le positionnement absolu ; il s'agit du mode par défaut du stylet Bamboo. Cliquez sur DÉTAILS... pour personnaliser la [correspondance](#page-29-0) [de la tablette.](#page-29-0)
- Sélectionnez le MODE SOURIS pour déplacer le curseur en effectuant un « cliquer-déplacer », comme avec une souris classique. Cliquez sur DÉTAILS... pour procéder au **Remarque :** [Réglage de la vitesse de la souris.](#page-31-1) si vous basculez

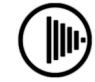

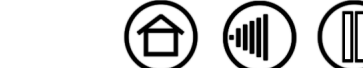

<span id="page-29-0"></span>Lorsque vous cliquez sur le bouton DÉTAILS DU MODE STYLET..., la boîte de dialogue DÉTAILS DU MODE STYLET s'affiche.

Détails du mode Stylet

Sélectionnez un rapport de correspondance tabletteécran à l'aide des options de la ZONE D'ÉCRAN.

- TOUS LES ÉCRANS : toute la zone du/des moniteur(s) correspond à la tablette ; il s'agit de la configuration par défaut. Reportez-vous à la section [Correspondance sur plusieurs moniteurs](#page-29-1) pour plus d'informations.
- MONITEUR : cette option permet de définir la correspondance sur toute la surface d'affichage du moniteur.
- PORTION : cette option permet de définir la correspondance sur une partie du Bureau. Cliquez sur DÉFINIR... pour ouvrir une boîte de dialogue dans laquelle vous pouvez définir la [Portion de la zone](#page-30-0)  [d'écran.](#page-30-0)

<span id="page-29-2"></span>PROPORTIONS OBLIGATOIRES. Activez ou désactivez la case à cocher pour sélectionner un rapport de correspondance tablette-écran.

- Lorsqu'elle est désactivée, l'échelle et les proportions ne sont pas respectées. La zone sélectionnée sur la tablette correspond à la zone d'affichage sélectionnée. Un mot tracé sur la tablette peut apparaître déformé à l'écran. Il s'agit de la configuration par défaut.
- Lorsqu'elle est activée, les proportions horizontales et verticales correctes sont conservées entre la tablette et l'écran. Un mot tracé sur la tablette donne un mot avec des proportions correctes à l'écran. En fonction de vos paramètres, il est possible que certaines portions de la zone active de la tablette ne soient plus utilisables quand cette option est sélectionnée.

<span id="page-29-3"></span>Sélectionnez une zone de tablette pour la correspondance tabletteécran dans les options de la ZONE DE LA TABLETTE.

- COMPLÈTE : permet de faire correspondre la totalité de la zone active de la tablette. Il s'agit de la configuration par défaut.
- PORTION : permet de faire correspondre une partie de la zone de la tablette. Cliquez sur DÉFINIR... pour ouvrir une boîte de dialogue dans laquelle vous pouvez définir la [Portion de la zone](#page-31-0)  [de tablette.](#page-31-0)

**Remarque :** bien que Bamboo soit optimisé pour les écrans avec un rapport hauteur/largeur de 16:10, les paramètres par défaut sont ajustés automatiquement lorsque le rapport hauteur/largeur est différent.

#### <span id="page-29-1"></span>**Correspondance sur plusieurs moniteurs**

Si votre ordinateur est connecté à plusieurs moniteurs, la correspondance de la tablette Bamboo avec les moniteurs s'effectue en fonction de la configuration de ces derniers dans les PROPRIÉTÉS D'AFFICHAGE du panneau de configuration. En mode Moniteur complémentaire, lorsque l'option TOUS LES ÉCRANS est sélectionnée, la tablette considère que l'ensemble des moniteurs représente un écran large unique. En mode Miroir, la tablette correspond à la totalité de l'écran de chaque moniteur et le curseur s'affiche simultanément sur chacun d'entre eux.

Pour plus d'informations concernant la configuration de votre ordinateur et de votre système d'exploitation en vue de l'utilisation de plusieurs moniteurs, consultez la documentation du matériel et du système d'exploitation.

Zone de l'écran Tous les écrans  $\overline{\phantom{a}}$ **Moniteur** l o **O** Portion Définir... Echelle Proportions obligatoires Zone de la tablette © Complète Définir... **Portion** Par défaut Annuler OK

## Rétablit les paramètres<br>par défaut du stylet.

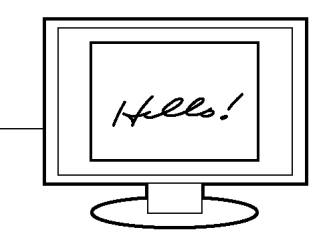

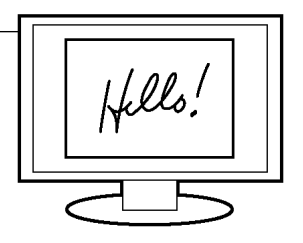

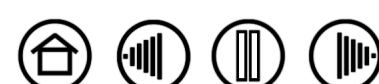

30

**[Table des matières](#page-2-0) [Index](#page-57-0)**

<span id="page-30-0"></span>Les options de suivi de la boîte de dialogue DÉTAILS DU MODE STYLET vous permettent de définir la portion de l'écran correspondant à votre tablette :

- **TOUS LES ÉCRANS.** Cette option permet de sélectionner la totalité de la zone du moniteur. Il s'agit de la configuration par défaut. Reportez-vous à la section [Correspondance sur plusieurs moniteurs](#page-29-1) pour plus d'informations.
- **MONITEUR.** Cette option permet de définir la correspondance tablette-écran sur toute la surface d'affichage du moniteur.
- **PORTION.** Cette option permet de sélectionner une partie de l'écran pour la correspondance tabletteécran. Cliquez sur DÉFINIR... pour ouvrir la boîte de dialogue PORTION D'ÉCRAN.

Choisissez une méthode de définition de la portion d'affichage.

- Faites glisser les coins du rectangle d'avant-plan pour sélectionner la zone de l'écran. Le graphique d'arrière-plan représente la zone d'écran entière.
- Déplacez le curseur à l'écran pour sélectionner la zone de l'écran. Cliquez sur le bouton CLIQUEZ POUR DÉFINIR LA ZONE DE L'ÉCRAN. Lors de la définition de la PORTION D'ÉCRAN, suivez les indications des MESSAGES pour paramétrer la portion de votre écran utilisée pour la correspondance.

Après avoir défini une portion d'écran, vous aurez peut-être besoin d'un périphérique de saisie différent pour accéder aux autres portions de la zone de l'écran.

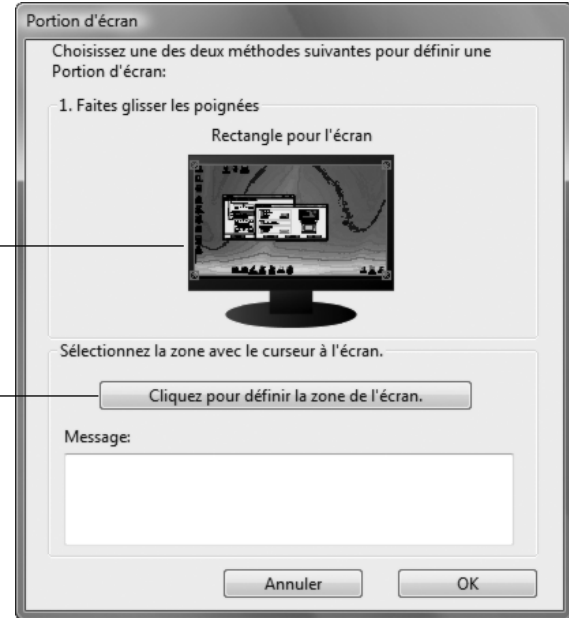

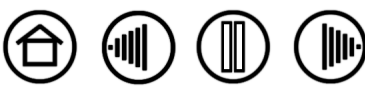

#### <span id="page-31-0"></span>**PORTION DE LA ZONE DE TABLETTE**

Les options de suivi de la boîte de dialogue DÉTAILS DU MODE STYLET vous permettent de définir la zone de la tablette correspondant à la zone d'écran :

- **COMPLÈTE.** Cette option permet d'utiliser la totalité de la zone active de la tablette pour la correspondance tablette-écran. Il s'agit de la configuration par défaut.
- **PORTION.** Cette option permet de sélectionner une partie de la zone active de la tablette pour la correspondance tablette-écran. Cliquez sur DÉFINIR... pour ouvrir la boîte de dialogue PORTION DE TABLETTE.

Portion de la tablette Choisissez une méthode de définition de la Choisissez une des deux méthodes suivantes pour définir une portion d'affichage : portion de la tablette: • Faites glisser les coins du rectangle d'avant-1. Faites glisser les poignées plan pour sélectionner la zone de la tablette Positionnez le rectangle correspondant à la zone de la tablette qui correspondra à la zone de l'écran sélectionnée. Le rectangle du fond représente la tablette. • Définissez la zone de la tablette en déplaçant le stylet sur la tablette. Sélectionnez le bouton CLIQUEZ POUR DÉFINIR LA ZONE DE LA TABLETTE. Lors de la définition de la PORTION 2. Sélectionnez la zone à l'aide de l'outil DE TABLETTE, suivez les indications des éventuels MESSAGES pour paramétrer la Cliquez pour définir la zone de la tablette portion de tablette utilisée pour la Message: correspondance.

#### <span id="page-31-1"></span>**RÉGLAGE DE LA VITESSE DE LA SOURIS**

Pour modifier l'accélération et la vitesse du curseur à l'écran en MODE SOURIS, cliquez sur le bouton DÉTAILS DU MODE SOURIS... (dans l'onglet STYLET). Une boîte de dialogue s'affiche dans laquelle vous pouvez effectuer vos réglages.

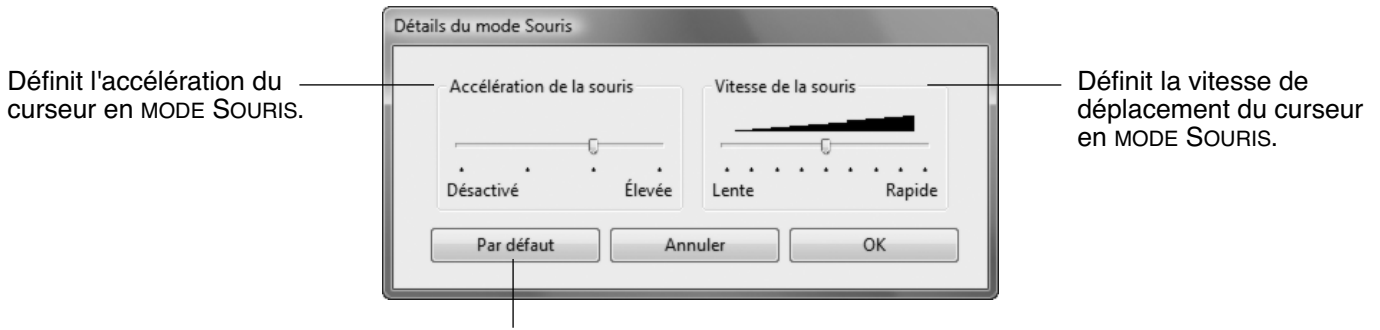

Rétablit les paramètres par défaut du stylet.

**Remarque :** la boîte de dialogue apparaît également lorsque vous paramétrez un bouton d'outil sur BASCULEMENT DE MODE... Bien qu'il soit possible d'accéder aux paramètres du MODE SOURIS depuis différents endroits du panneau de contrôle, vous ne pouvez effectuer qu'un seul réglage pour les paramètres ACCÉLÉRATION et VITESSE.

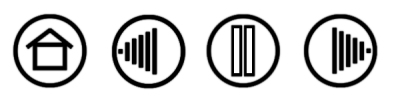

OK

Annuler

32

#### <span id="page-32-0"></span>**PERSONNALISATION DES FONCTIONS DE LA TABLETTE**

L'onglet TABLETTE permet de personnaliser les touches ExpressKey et le Touch Ring.

Dans chaque menu déroulant, sélectionnez la [fonction](#page-24-0) à exécuter en appuyant sur une touche ExpressKey.

Votre choix s'affiche dans le menu déroulant ou sous le menu.

- Par défaut, les touches supérieures simulent les fonctions SUIVANTE (Avant) et PRÉCÉDENTE (Arrière) des navigateurs Internet.
- Sur les systèmes Windows Vista, le bouton inférieur gauche est défini par défaut sur JOURNAL lorsque l'application [Journal](#page-55-3) est disponible. Sinon, le bouton est paramétré sur AFFICHER BUREAU.
- Par défaut, le bouton inférieur droit est paramétré sur CHANGER D'APPLICATION dans les systèmes Windows et sur EXPOSÉ dans les systèmes Macintosh.

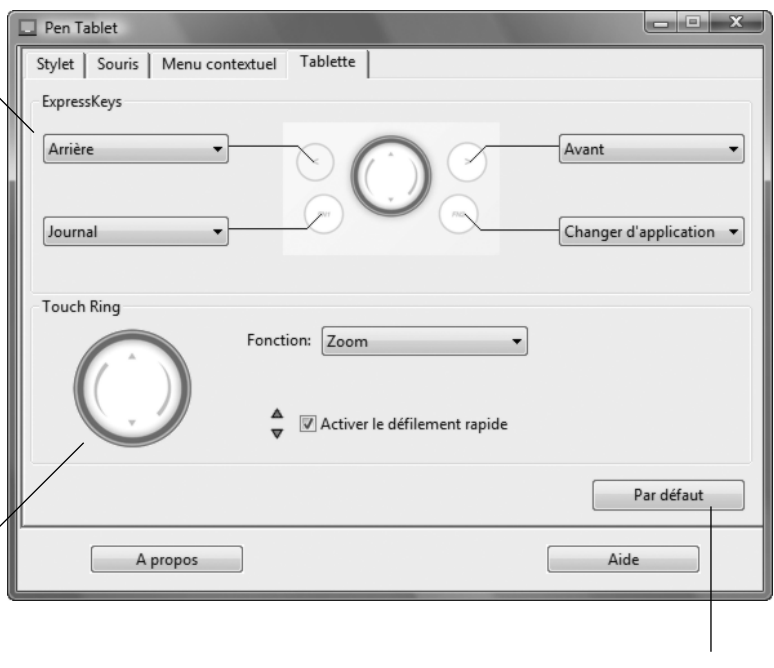

Rétablit les paramètres par

Pour personnaliser le Touch Ring : et al. et al. et al. et al. et al. et al. et al. et al. et al. et al. et al

- Choisissez la FONCTION à exécuter lorsque le Touch Ring est utilisé. La fonction ZOOM correspond à la configuration par défaut. Lorsqu'il est sélectionné, le Touch Ring vous permet d'effectuer un zoom avant (agrandissement) ou arrière (réduction) sur les documents et les images dans la fenêtre active. Vous pouvez également régler le Touch Ring sur DÉFILEMENT ou le désactiver.
- Choisissez une option dans le menu déroulant pour définir la VITESSE de zoom ou de défilement.
- Décidez si vous voulez activer le défilement rapide. Lorsque la case à cocher ACTIVER LE DÉFILEMENT RAPIDE est sélectionnée (configuration par défaut), vous pouvez faire défiler l'écran en tapotant sur la partie supérieure ou inférieure du Touch Ring avec votre doigt. Reportez-vous à la section [Utilisation du Touch Ring](#page-18-0) pour plus de détails.

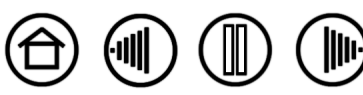

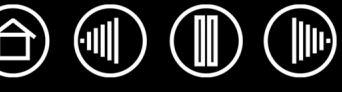

## **DÉPANNAGE**

<span id="page-33-0"></span>La tablette doit fonctionner sans problème. Toutefois, si vous rencontrez des difficultés, procédez comme suit :

- 1. Si le pilote du pen tablet n'a pas été chargé correctement, effectuez tout d'abord l'action conseillée dans le message d'erreur affiché à l'écran. Si le problème persiste, reportez-vous aux procédures de dépannage décrites dans ce chapitre.
- 2. Consultez la section [Tableaux de dépannage.](#page-36-0) Si votre problème y est décrit, vous pouvez appliquer la solution proposée.
- 3. Consultez le fichier Lisez-moi du pen tablet pour obtenir les informations de dernière minute.
- 4. Testez la tablette et le stylet. Reportez-vous à la section [Test de la tablette et du stylet.](#page-34-0)
- 5. En cas de problème de compatibilité entre Bamboo et un nouveau matériel ou logiciel, vérifiez si un pilote plus récent n'est pas disponible pour le pen tablet. Reportez-vous à la section [Téléchargement de](#page-41-0)  [pilotes](#page-41-0) pour obtenir des informations sur le téléchargement des mises à jour. Wacom met régulièrement à jour le pilote afin d'assurer la compatibilité avec les nouveaux produits.
- 6. Consultez la page FAQ (foire aux questions) sur le site Wacom de votre pays.
- 7. Si vous avez suivi les indications fournies dans ce manuel mais que le problème persiste, contactez le service d'assistance technique de WACOM. Reportez-vous à la section [Options d'assistance technique](#page-40-0) et au fichier Lisez-moi pour obtenir des informations sur l'assistance disponible dans votre pays.

[Test de la tablette et du stylet](#page-34-0) [Tableaux de dépannage](#page-36-0) [Options d'assistance technique](#page-40-0) [Téléchargement de pilotes](#page-41-0)

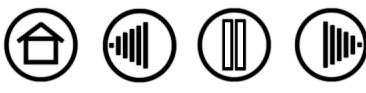

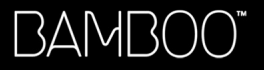

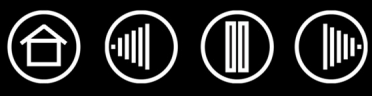

## <span id="page-34-0"></span>**TEST DE LA TABLETTE ET DU STYLET**

- 1. Allumez votre ordinateur et patientez jusqu'à ce que le système d'exploitation soit complètement chargé.
- 2. **Vérifiez la connexion.** Les touches ExpressKey doivent s'allumer lorsque la tablette est connectée correctement et que l'ordinateur la détecte comme périphérique USB. Si ce n'est pas le cas :
	- Vérifiez que le câble USB de la tablette est bien raccordé à la tablette et à un port USB actif de l'ordinateur.
	- Si vous connectez la tablette à un concentrateur USB (ou à un périphérique doté de ports USB), vérifiez que ce concentrateur est bien raccordé à l'ordinateur et qu'il est actif.
	- Vérifiez que le câble n'est pas endommagé ou essayez d'utiliser un autre câble compatible.
	- Connectez la tablette à un autre port USB ou au port USB d'un autre ordinateur.
	- Si les touches ExpressKey ne s'allument pas une fois que l'ordinateur est sous tension et initialisé, il se peut que le port USB soit désactivé. Vérifiez que la tablette est bien connectée à un port actif USB.
- 3. **Activez les diagnostics de la tablette.** Ouvrez le panneau de contrôle Propriétés de la tablette et sélectionnez l'onglet TABLETTE. À l'aide des menus déroulants, DÉSACTIVEZ toutes les touches ExpressKey. Appuyez ensuite sur les touches ExpressKey supérieure gauche et inférieure droite simultanément et maintenez-les enfoncées pendant environ trois (3) secondes.
	- Vérifiez rapidement le fonctionnement des touches ExpressKey en appuyant rapidement sur chacune d'entre elles. Toutes les touches ExpressKey doivent s'allumer plus intensément chaque fois que vous appuyez sur une touche.
	- Vérifiez rapidement le fonctionnement du Touch Ring en faisant glisser votre doigt autour. Toutes les touches ExpressKey doivent s'allumer plus intensément lorsque vous touchez le Touch Ring.
	- **Vérifiez le stylet** en ouvrant le panneau de contrôle Propriétés de la tablette et en sélectionnant l'onglet STYLET. Cliquez sur le bouton PAR DÉFAUT pour restaurer les paramètres par défaut du stylet. Ensuite :
		- A. Touchez la zone active de la tablette avec la pointe du stylet, puis la gomme. Toutes les touches ExpressKey doivent s'allumer chaque fois que la pointe ou la gomme entre en contact avec la surface de la tablette.
		- B. Sans exercer de pression sur la pointe du stylet, maintenez-la à environ 5 mm de la surface de la tablette, puis appuyez successivement sur chaque bouton du stylet. Toutes les touches ExpressKey doivent s'allumer chaque fois que vous appuyez sur un bouton du stylet.
		- C. Tout en maintenant le stylet à proximité de la surface de la tablette, mais sans la toucher, déplacez le stylet à travers la zone active de la tablette. Le curseur doit se déplacer dans la même direction sur votre moniteur ou votre écran.

Une fois la procédure terminée, quittez le mode diagnostics en appuyant simultanément sur les touches ExpressKey supérieure gauche et inférieure droite et en les maintenant enfoncées pendant trois (3) secondes. Dans le panneau de contrôle Propriétés de la tablette, sélectionnez l'onglet TABLETTE et restaurez les paramètres antérieurs des touches ExpressKey à l'aide des menus déroulants.

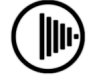

BAMBO

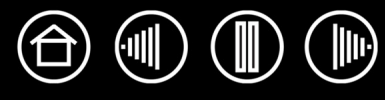

- 4. **Vérifiez le Touch Ring.** Ouvrez le panneau de contrôle Propriétés de la tablette et sélectionnez l'onglet TABLETTE. Cliquez sur le bouton PAR DÉFAUT pour restaurer les paramètres par défaut de la tablette.
	- Ouvrez un fichier Microsoft Office ou un fichier graphique.
	- Déplacez votre doigt dans le sens des aiguilles d'une montre le long du Touch Ring pour effectuer un zoom avant sur l'image.
	- Déplacez votre doigt dans le sens inverse des aiguilles d'une montre le long du Touch Ring pour effectuer un zoom arrière.
- 5. **Vérifiez les touches ExpressKey.** Ouvrez le panneau de contrôle Propriétés de la tablette et sélectionnez l'onglet TABLETTE. Cliquez sur le bouton PAR DÉFAUT pour restaurer les paramètres par défaut de la tablette.
	- Ouvrez le navigateur Internet et cliquez sur quelques liens. Appuyez sur la touche ExpressKey supérieure gauche pour accéder à la page précédente (Arrière) dans le navigateur. Appuyez sur la touche ExpressKey supérieure droite pour accéder à la page suivante (Avant) dans le navigateur.
	- Appuyez sur la touche ExpressKey inférieure gauche. Pour Windows Vista, Microsoft Journal doit normalement démarrer si l'application est disponible. Sinon, toutes les fenêtres ouvertes sont normalement réduites en icônes de façon à afficher un bureau propre.
	- Appuyez sur la touche ExpressKey inférieure droite. Sur les systèmes Windows Vista exécutant Aero, Bascule 3D est activé (l'application ouverte suivante est sélectionnée). Sinon, la boîte de dialogue Windows qui permet de basculer d'une application à l'autre apparaît (l'application ouverte suivante est sélectionnée). Sur les systèmes Macintosh, toutes les fenêtres ouvertes sont disposées en mosaïque.
- 6. Si l'un de ces tests est négatif, il se peut que votre matériel soit défectueux. Reportez-vous à la section [Options d'assistance technique.](#page-40-0)
- 7. Après les tests, reconfigurez la tablette et le stylet avec les paramètres personnalisés que vous utilisiez initialement à l'aide du panneau de contrôle Propriétés de la tablette.

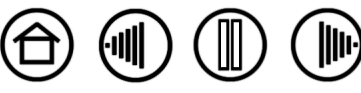

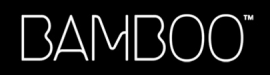

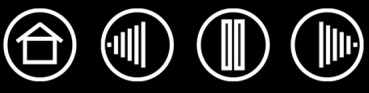

<span id="page-36-0"></span>Si des problèmes surviennent lors de l'utilisation du stylet ou de la tablette Bamboo, consultez les tableaux suivants. Si le problème rencontré y est mentionné, essayez la solution proposée. Pensez également à consulter le fichier Lisez-moi pour obtenir les informations de dépannage les plus récentes.

Pour plus d'informations, visitez le site Web de Wacom à l'adresse suivante : http://www.wacom-europe.com/int/support/index.asp lang=fr et sélectionnez FAQ.

[Problèmes généraux](#page-36-1) [Problèmes spécifiques à Windows](#page-39-0) [Problèmes spécifiques à Macintosh](#page-39-1)

## <span id="page-36-1"></span>**PROBLÈMES GÉNÉRAUX**

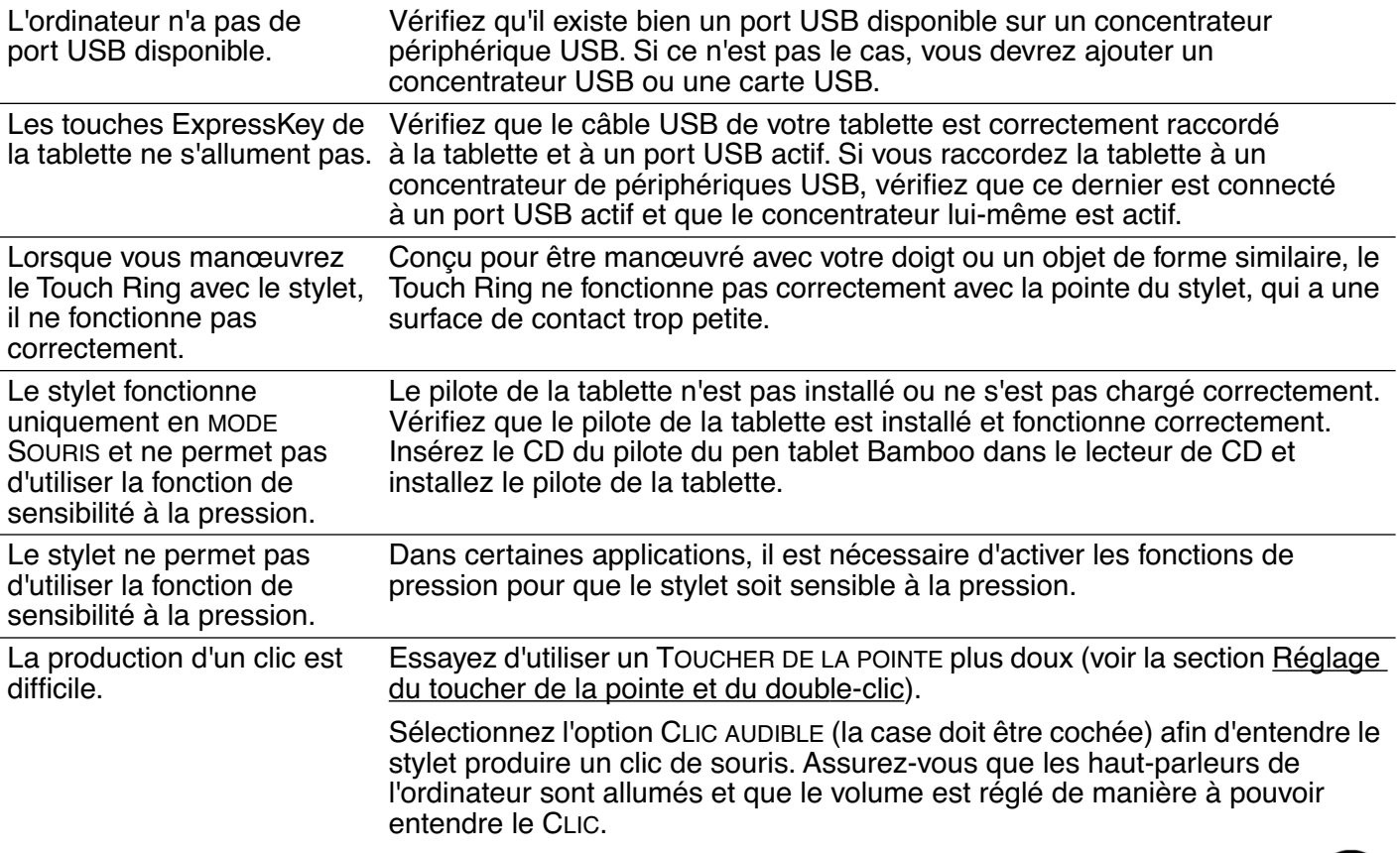

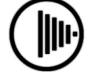

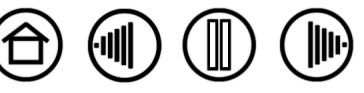

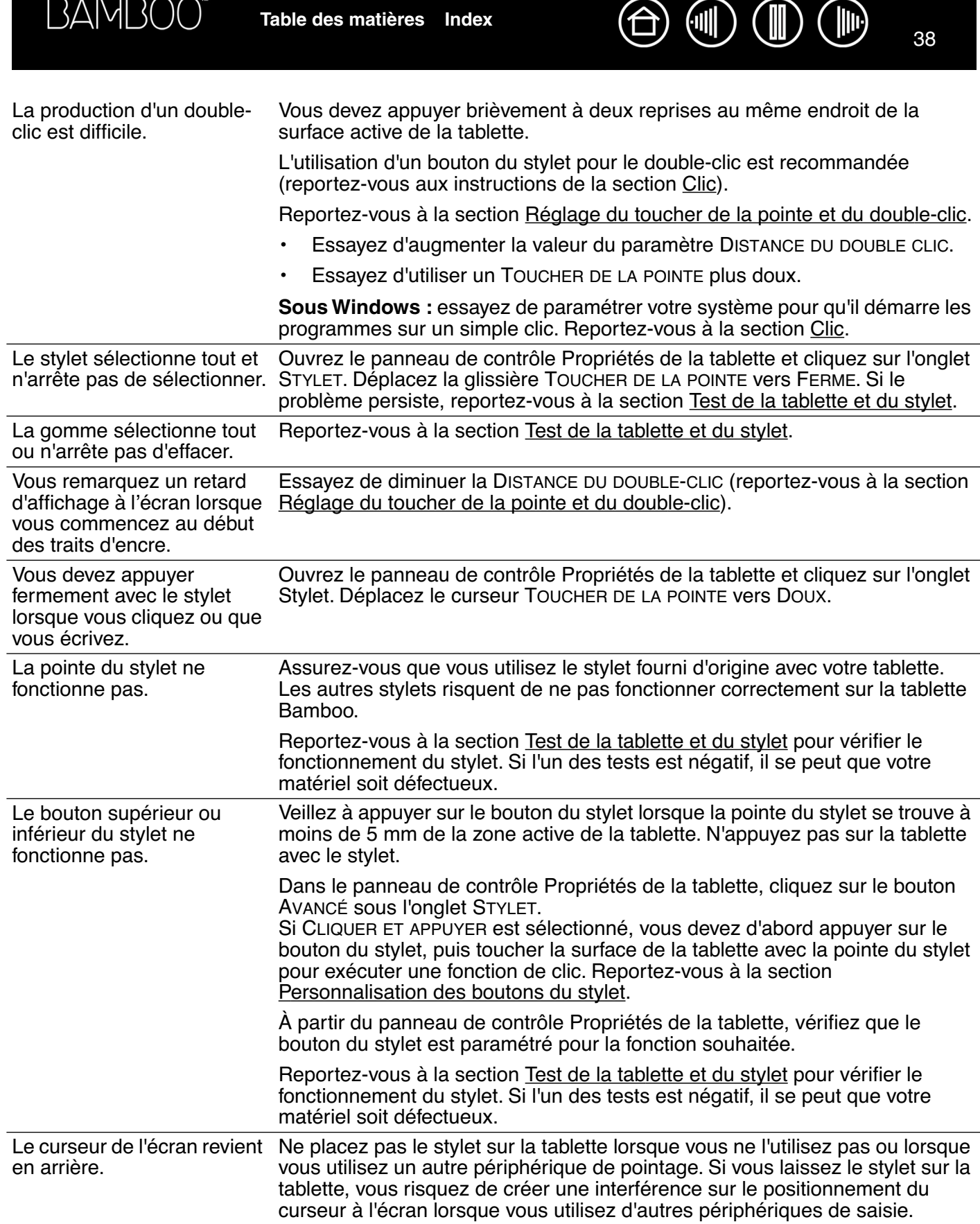

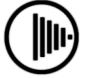

 $\boxed{\mathbb{D}}$ 

 $(\mathbb{I})$ 

 $\textcircled{\tiny{1}} \textcircled{\tiny{1}} \textcircled{\tiny{1}}$  $\bigoplus$ 

39

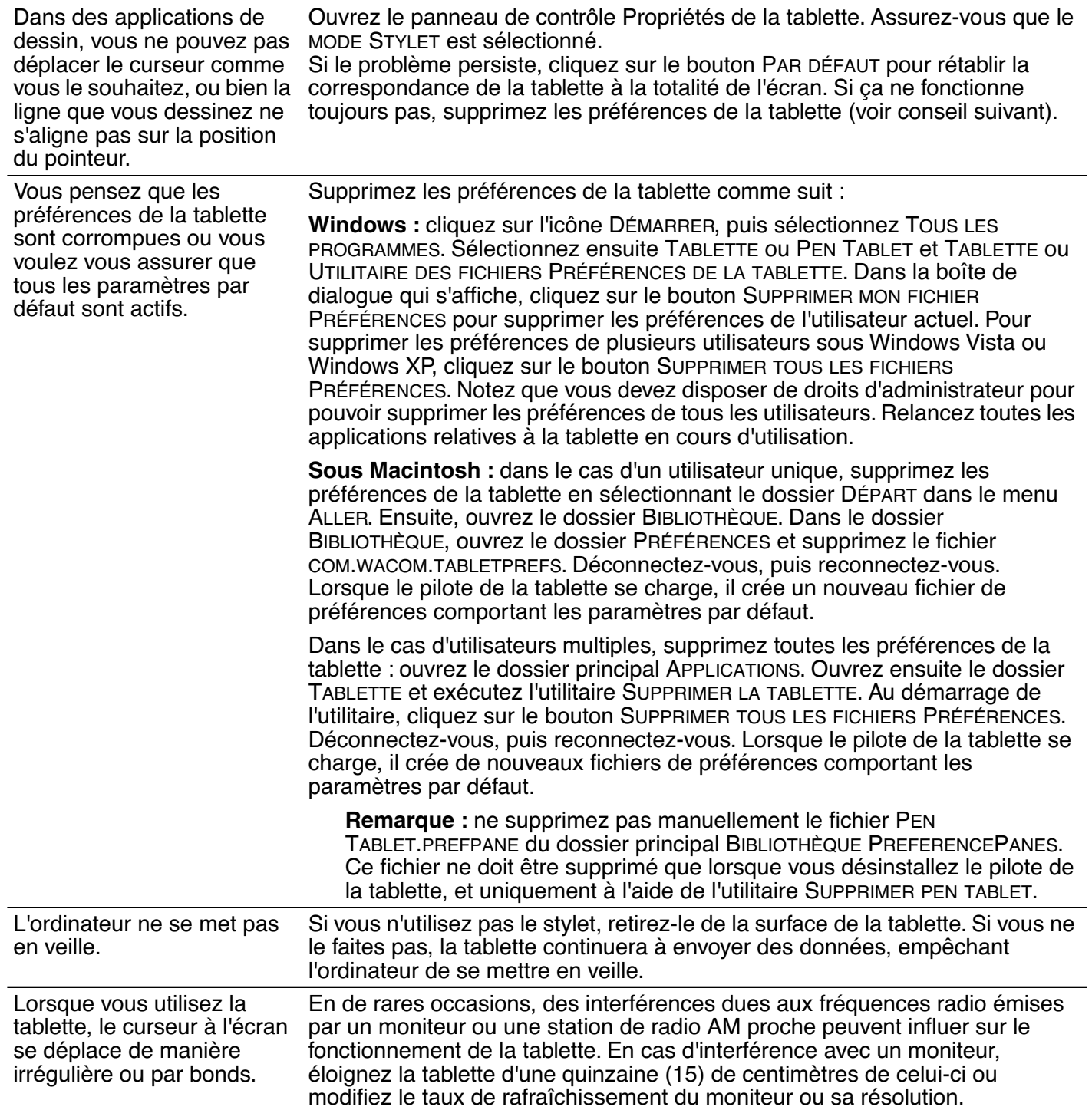

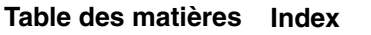

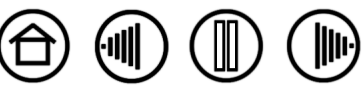

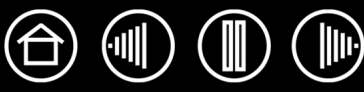

## <span id="page-39-0"></span>**PROBLÈMES SPÉCIFIQUES À WINDOWS**

Après modification des paramètres pour gaucher et droitier dans le panneau de contrôle de la souris de l'ordinateur, la pointe du stylet ne fonctionne plus correctement.

Ce changement de configuration inverse les paramètres du bouton droit et gauche sur vos outils Wacom. Redémarrez Windows pour que les paramètres de votre outil Wacom soient correctement détectés.

## <span id="page-39-1"></span>**PROBLÈMES SPÉCIFIQUES À MACINTOSH**

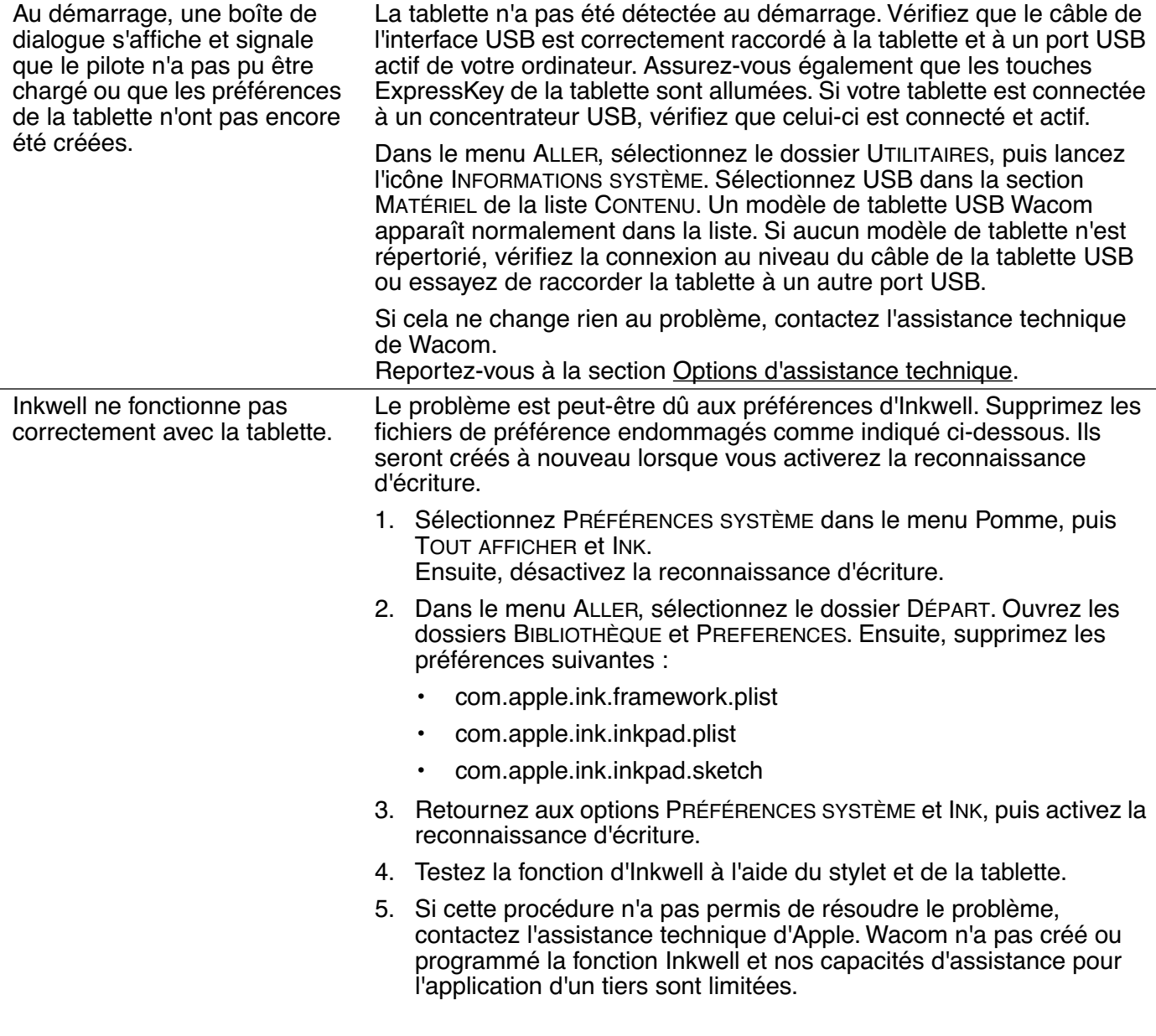

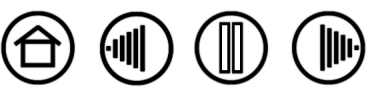

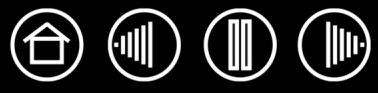

## <span id="page-40-0"></span>**OPTIONS D'ASSISTANCE TECHNIQUE**

Si vous rencontrez un problème avec votre pen tablet, consultez tout d'abord le Guide d'installation de la tablette pour vous assurer que celle-ci est installée correctement. Reportez-vous ensuite aux procédures de la section [Dépannage](#page-33-0) de ce manuel. Si votre problème y est répertorié, vous pouvez appliquer la solution proposée.

Si vous ne trouvez pas de solution dans ce manuel, elle figure peut-être dans le fichier Lisez-moi adapté à votre plate-forme (que vous trouverez sur le CD du pilote du pen tablet Bamboo). Consultez également la page FAQ (Foire aux questions) sur le site Wacom de votre pays.

Si vous êtes connecté à Internet, vous pouvez télécharger les pilotes les plus récents sur le site Wacom de votre pays. Consultez la section [Téléchargement de pilotes](#page-41-0) pour votre pays.

Si le problème persiste et que vous pensez que le pen tablet est défectueux, contactez le service d'assistance de Wacom dans le pays où vous avez acheté le produit. Vous trouverez les coordonnées dans le fichier Lisez-moi de la tablette Bamboo, sur le CD du pilote du pen tablet.

Lorsque vous contactez Wacom, tenez-vous à proximité de votre ordinateur et veillez à disposer des informations ou éléments suivants :

- le présent manuel ;
- le numéro de série et de modèle de la tablette (inscrits sous la tablette) ;
- le numéro de version du pilote (reportez-vous au CD du pilote du pen tablet Bamboo ou au panneau de contrôle Propriétés de la tablette) ;
- la marque et le modèle de votre ordinateur, ainsi que le numéro de version de votre système d'exploitation ;
- une liste des périphériques branchés sur votre ordinateur ;
- le nom et la version de l'application logicielle que vous utilisiez lorsque le problème s'est produit ;
- la transcription exacte de tout message d'erreur qui s'est affiché à l'écran;
- ce qui s'est passé et ce que vous étiez en train de faire lorsque le problème est survenu;
- la manière dont vous avez tenté de résoudre le problème.

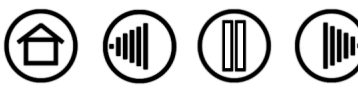

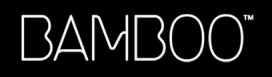

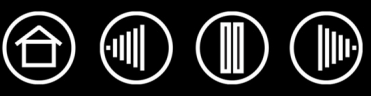

## <span id="page-41-0"></span>**TÉLÉCHARGEMENT DE PILOTES**

Wacom met régulièrement à jour le pilote de la tablette afin d'assurer la compatibilité avec les nouveaux produits. Si vous rencontrez un problème de compatibilité entre Bamboo et un nouveau matériel ou logiciel, il peut être utile de télécharger un nouveau pilote logiciel (le cas échéant) pour votre pen tablet.

#### **États-Unis, Canada, Amérique centrale et Amérique du Sud**

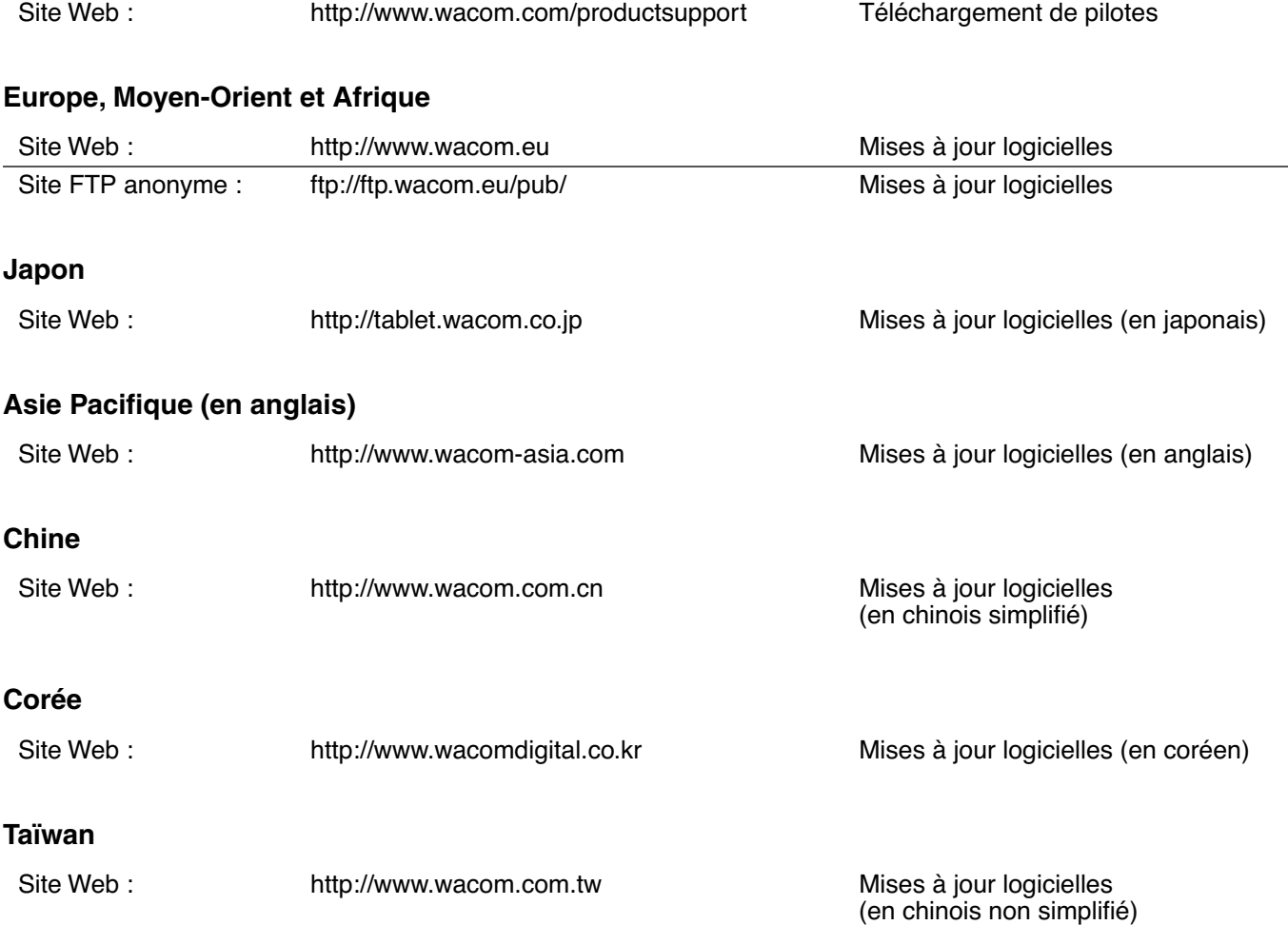

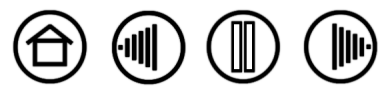

**BAMBOO**\*

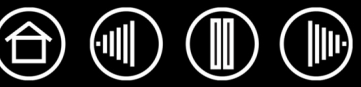

43

## **ANNEXES**

<span id="page-42-0"></span>Cette section contient, entre autres, des informations sur l'encrage numérique, des conseils relatifs à l'entretien de la tablette et des outils, des instructions pour la désinstallation du logiciel de la tablette, votre licence et votre garantie.

[Possibilités relatives au stylet et à l'encrage numérique dans Windows Vista](#page-43-0) [Entretien de la tablette et des outils](#page-45-0) [Désinstallation du pilote de la tablette](#page-46-0) [Caractéristiques du produit](#page-47-0) [Informations sur le produit](#page-48-0) [Commande de pièces et d'accessoires](#page-48-1) [Interférences radio et télévision](#page-49-0) [Licence et garanties \(dans le monde entier à l'exception de l'Europe, de l'Afrique et du Moyen-Orient\)](#page-50-0) [Licence et garantie \(Europe, Afrique et Moyen-Orient\)](#page-53-0)

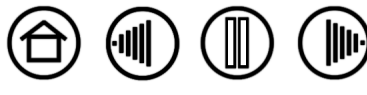

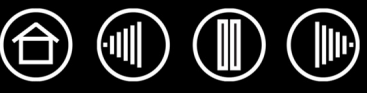

## <span id="page-43-0"></span>**POSSIBILITÉS RELATIVES AU STYLET ET À L'ENCRAGE NUMÉRIQUE DANS WINDOWS VISTA**

Microsoft Windows Vista propose une assistance complète pour la saisie à l'aide du stylet et du Touch Ring. Lorsque vous utilisez Bamboo avec un ordinateur exécutant Windows Vista, votre expérience s'enrichit d'une prise de notes efficace, de la reconnaissance de l'écriture manuscrite, d'une navigation rapide et d'autres options d'encrage numérique conçues pour fournir des résultats rapides et intuitifs avec le stylet Bamboo.

- **Prise de notes.** Utilisez le stylet Bamboo pour prendre des notes et tracer des croquis rapides dans Microsoft Journal. Journal simule un bloc-notes physique, mais avec les avantages de la prise de notes numérique. Vous avez le choix entre de nombreux stylets, marqueurs et surligneurs. Vous disposez par ailleurs d'un outil d'effacement que vous pouvez activer facilement à l'aide de la gomme du stylet Bamboo. Journal inclut également un puissant moteur de recherche, capable de localiser même votre contenu manuscrit.
- **Reconnaissance de l'écriture manuscrite.** Dans la mesure où Windows Vista inclut de puissantes fonctions de reconnaissance de l'écriture, vous pouvez vous servir du stylet Bamboo pour saisir rapidement des informations manuscrites partout où l'ordinateur accepte une entrée dactylographiée. Vous pouvez à tout moment convertir votre contenu manuscrit en texte dactylographié.
- **Mouvements.** Utilisez le stylet Bamboo pour associer des gestes simples sur la tablette au déclenchement d'actions personnalisables pour la navigation, l'édition et d'autres fonctions. Pour personnaliser vos gestes, sélectionnez l'onglet RACCOURCIS dans le panneau de contrôle STYLET ET PÉRIPHÉRIQUES D'ENTRÉE.
- **Encre numérique dans Microsoft Office 2007.** Utilisez le stylet Bamboo pour profiter pleinement des outils avancés de balisage et d'encrage numériques disponibles dans les applications Microsoft Office 2007 qui tournent sur Windows Vista. Ces outils, accessibles sous l'onglet RÉVISION dans les applications concernées, fournissent un ensemble d'options d'encrage cohérent. Pour un accès rapide, vous pouvez ajouter des outils d'encrage spécifiques à la barre d'accès rapide située au-dessus de chaque application.

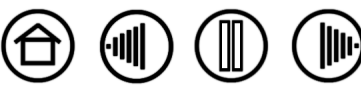

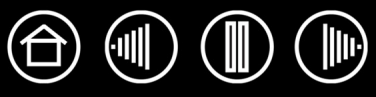

#### <span id="page-44-0"></span>**À PROPOS DU PANNEAU DE SAISIE TABLET PC DE WINDOWS VISTA**

Le panneau de saisie Tablet PC de Windows Vista vous permet d'utiliser l'écriture ou un clavier virtuel pour saisir du texte directement avec le stylet Bamboo. Il existe plusieurs façons de lancer le panneau de saisie :

- Cliquez sur l'icône Panneau de saisie qui apparaît lorsque vous déplacez le curseur à l'écran dans une zone de saisie de texte.
- Cliquez sur l'onglet Panneau de saisie, situé par défaut sur le bord gauche de l'écran.
- Cliquez sur l'icône Panneau de saisie Tablet PC, située dans la barre des tâches Windows. Si l'icône n'est pas visible, cliquez avec le bouton droit dans la barre des tâches, sélectionnez BARRES D'OUTILS, puis PANNEAU DE SAISIE TABLET PC.

Pour personnaliser le panneau de saisie :

- 1. Ouvrez d'abord le panneau de saisie, puis cliquez sur OUTILS dans la barre de menus.
- 2. Sélectionnez OPTIONS pour ouvrir la boîte de dialogue des options du panneau de saisie.
- 3. Personnalisez le panneau de saisie en fonction de votre manière de travailler.

Pour plus d'informations sur l'utilisation du stylet Bamboo dans Microsoft Windows Vista et Office 2007, lisez la documentation fournie avec votre système et les applications Microsoft Office. Profitez des outils de formation de Windows Vista, notamment le tutoriel sur le Tablet PC, disponibles chez Microsoft.

Visitez également le site Web de Wacom (www.wacom.com/vista) pour un complément d'informations sur l'utilisation du stylet Bamboo dans Windows Vista.

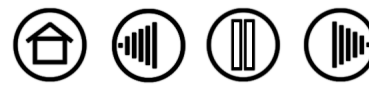

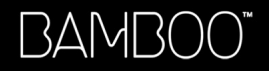

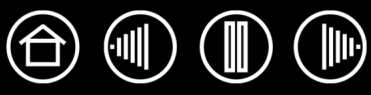

## <span id="page-45-0"></span>**ENTRETIEN DE LA TABLETTE ET DES OUTILS**

Veillez à la propreté du stylet et de la surface de la tablette Bamboo. La poussière et les saletés peuvent adhérer au stylet et entraîner une usure excessive de la surface de la tablette. Nettoyez régulièrement la surface de la tablette et le stylet à l'aide d'un chiffon doux et humide. Vous pouvez également imprégner le chiffon d'une solution légèrement savonneuse.

N'utilisez pas de liquide volatil tel que du diluant ou du benzène, car ces produits risquent d'endommager les parois en plastique.

<span id="page-45-2"></span>Conservez la tablette et le stylet dans un endroit propre et sec et évitez de les exposer à des températures trop élevées ou trop basses. La température ambiante est celle qui convient le mieux. Par ailleurs, le stylet et la tablette ne sont pas faits pour être démontés. Ne tordez pas le stylet, car il pourrait se casser. Ne démontez pas la tablette, au risque de rendre la garantie caduque.

**Important :** veillez à ne jamais renverser de liquides sur la tablette ou le stylet. Veillez à protéger les touches ExpressKey de la tablette et les boutons, la pointe et la gomme du stylet de l'humidité : ils contiennent des composants électroniques sensibles qui tomberont en panne si du liquide pénètre à l'intérieur.

#### <span id="page-45-1"></span>**REMPLACEMENT DE LA POINTE DU STYLET**

La pointe du stylet finit par s'user à la suite d'une utilisation normale. Lorsqu'elle devient trop courte ou émoussée, remplacez-la par une pointe neuve. Saisissez l'ancienne pointe à l'aide d'une pince à épiler, d'une pince fine ou d'un instrument similaire, puis tirez bien droit pour la sortir du stylet. Insérez ensuite la nouvelle pointe dans le stylet, en la poussant fermement jusqu'au bout.

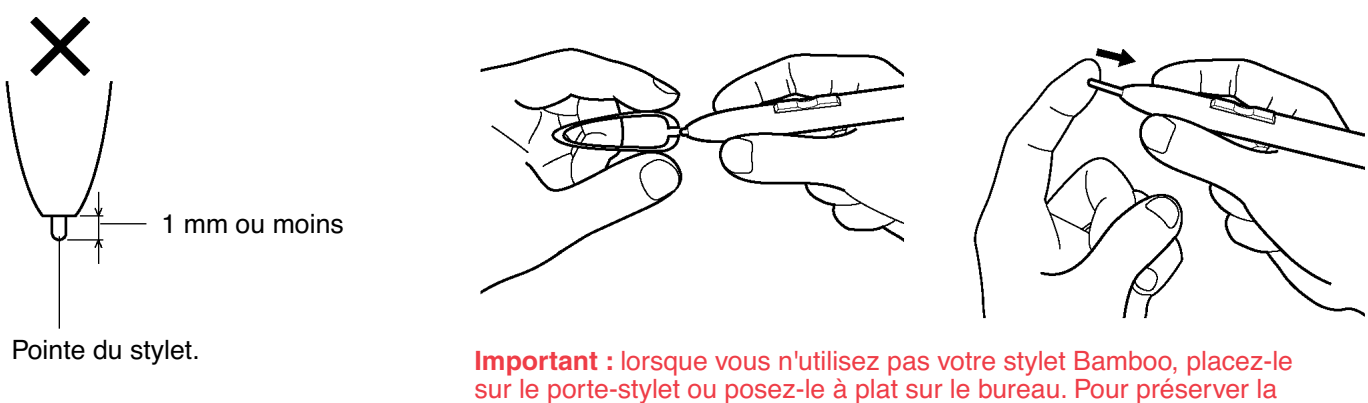

sensibilité du stylet, ne le rangez pas sur un support où il repose sur la pointe ou la gomme.

**Avertissement :** veillez à ce que les enfants n'avalent pas la pointe ou les boutons du stylet. La pointe ou les boutons du stylet peuvent se détacher du stylet accidentellement si les enfants tentent de les mordre.

Pour commander des pièces de rechange, reportez-vous à la section [Commande de pièces et](#page-48-1)  [d'accessoires](#page-48-1).

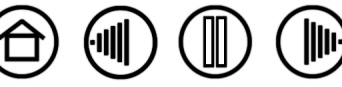

46

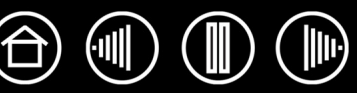

## <span id="page-46-0"></span>**DÉSINSTALLATION DU PILOTE DE LA TABLETTE**

Suivez la procédure ci-dessous pour supprimer le pilote du pen tablet de votre système.

**Important :** lorsque vous supprimez le logiciel du pen tablet de votre système, les fonctionnalités de votre pen tablet sont limitées aux fonctions d'une souris classique.

**Windows Vista :** cliquez sur le bouton Windows DÉMARRER et sélectionnez PANNEAU DE CONFIGURATION. Dans la fenêtre PANNEAU DE CONFIGURATION, cliquez sur PROGRAMMES ET FONCTIONNALITÉS. Dans la boîte de dialogue qui s'affiche, sélectionnez l'option TABLETTE ou PEN TABLET. Cliquez sur le bouton DÉSINSTALLER et suivez les instructions qui s'affichent pour supprimer le pilote de la tablette. (Saisissez votre nom d'utilisateur et votre mot de passe en tant qu'administrateur si vous y êtes invité).

**Windows XP ou XP x64 :** cliquez sur DÉMARRER. Dans le menu Démarrer, sélectionnez PANNEAU DE CONFIGURATION. Sélectionnez ensuite AJOUT/SUPPRESSION DE PROGRAMMES. Dans la fenêtre AJOUT/ SUPPRESSION DE PROGRAMMES, sélectionnez TABLETTE ou PEN TABLET puis cliquez sur le bouton MODIFIER/ SUPPRIMER DES PROGRAMMES. Suivez les instructions à l'écran pour supprimer le pilote de la tablette.

**Windows 2000 :** Cliquez sur le bouton DÉMARRER. Cliquez ensuite sur PARAMÈTRES, puis sur PANNEAU DE CONFIGURATION. Dans la fenêtre PANNEAU DE CONFIGURATION, double-cliquez sur l'icône AJOUT/SUPPRESSION DE PROGRAMMES. Dans la boîte de dialogue qui s'affiche, sélectionnez l'option TABLETTE ou PEN TABLET. Cliquez sur le bouton AJOUTER/SUPPRIMER... et suivez les instructions qui s'affichent pour supprimer le pilote de la tablette.

**Macintosh :** dans le menu ALLER, sélectionnez APPLICATIONS, puis ouvrez le dossier PEN TABLET. Doublecliquez sur l'icône SUPPRIMER PEN TABLET et sélectionnez le bouton SUPPRIMER LOGICIEL PEN TABLET. Saisissez votre nom d'utilisateur et votre mot de passe en tant qu'administrateur. Cliquez ensuite sur OK.

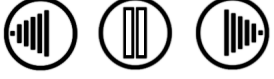

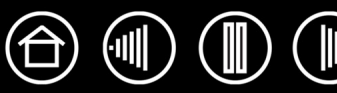

## <span id="page-47-0"></span>**CARACTÉRISTIQUES DU PRODUIT**

## <span id="page-47-1"></span>**CARACTÉRISTIQUES GÉNÉRALES**

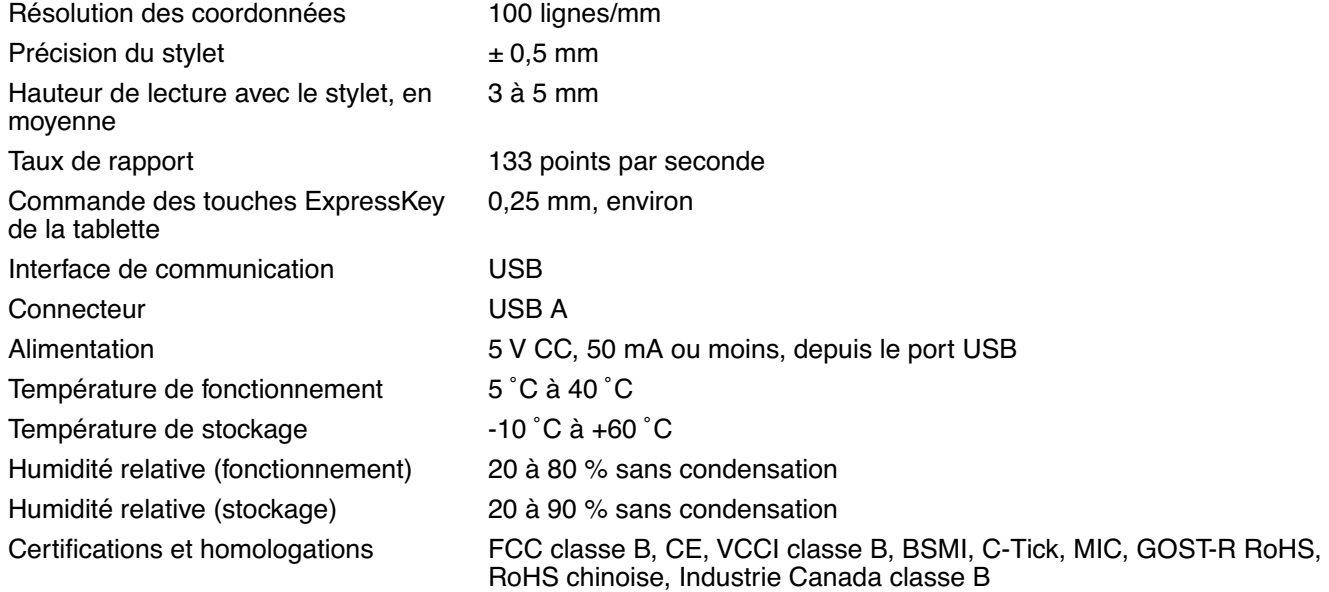

#### <span id="page-47-2"></span>**TABLETTE BAMBOO (MODÈLE MTE-450A)**

Surface active (I x P) 147,6 x 92,3 mm Rapport largeur/hauteur 16:10 Longueur du câble 1,5 m Consommation électrique Environ 0,25 W

Dimensions (L x P x H) 200 x 186 x 10,7 mm, avec les pieds en caoutchouc Poids Environ 370 g, câble compris

#### <span id="page-47-3"></span>**STYLET BAMBOO (MODÈLE EP-150E)**

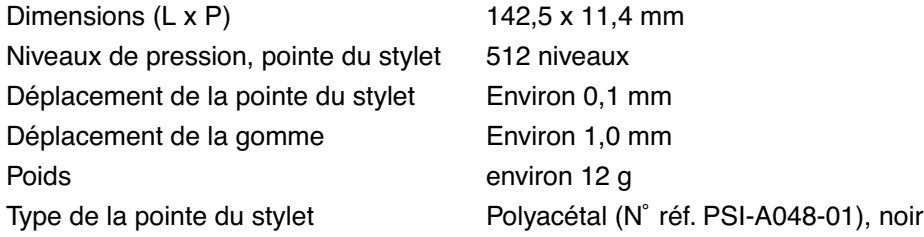

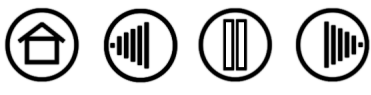

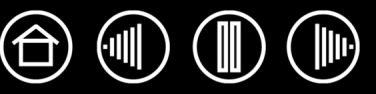

## <span id="page-48-0"></span>**INFORMATIONS SUR LE PRODUIT**

Pour en savoir plus sur Bamboo et sur la façon dont vous pouvez profiter pleinement des nombreuses fonctions disponibles dans Microsoft Windows Vista pour le stylet et [l'encrage numérique,](#page-43-0) visitez le site Web Wacom de votre région :

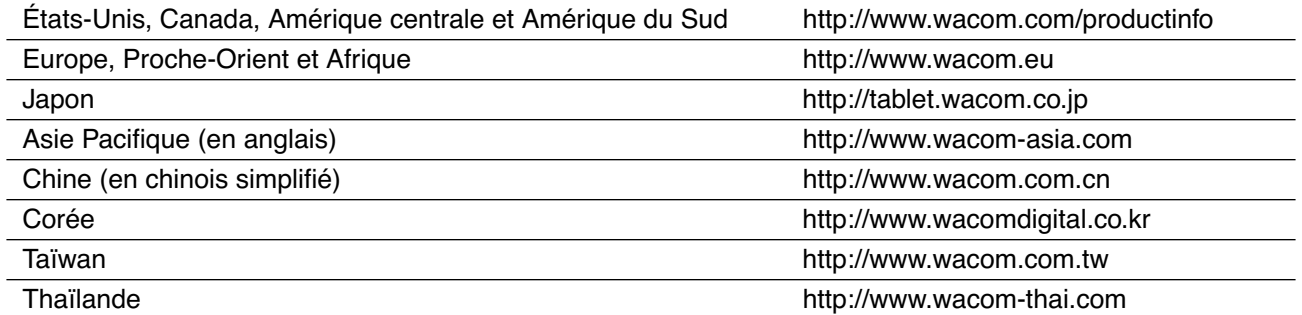

## <span id="page-48-1"></span>**COMMANDE DE PIÈCES ET D'ACCESSOIRES**

Pour commander des pièces et des accessoires, reportez-vous au fichier Lisez-moi de la tablette pour les coordonnées correspondant à votre pays.

Vous pouvez également procéder comme suit :

- **Pour commander des pièces et accessoires aux États-Unis ou au Canada,** appelez le +1 888 884 1870 (numéro gratuit) ou visitez le site Web de Wacom à l'adresse http://www.wacomdirect.com (États-Unis uniquement).
- **Pour commander des pièces et accessoires en Europe,** appelez le +49 (0)180 500 03 75 ou envoyez un courrier électronique à l'adresse spareparts@wacom.eu. Vous pouvez aussi visiter le site Web de Wacom à l'adresse www.wacom.eu/solutionstore. Vous pouvez également contacter votre revendeur, votre distributeur ou notre service d'assistance technique au numéro d'appel correspondant à votre région.
- **Pour commander des pièces et des accessoires dans un autre pays,** contactez votre revendeur ou votre distributeur local.

Notez que l'ensemble des pièces et accessoires n'est pas disponible dans tous les pays.

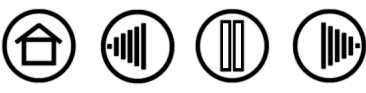

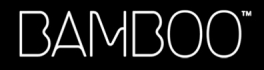

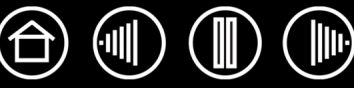

## <span id="page-49-0"></span>**INTERFÉRENCES RADIO ET TÉLÉVISION**

L'équipement décrit dans le présent manuel génère, utilise et peut émettre des fréquences radio. S'il n'est pas installé et utilisé correctement, c'est-à-dire en accord avec les instructions Wacom, il risque d'entraîner des interférences dans la réception radio et télévision.

## <span id="page-49-1"></span>**CONFORMITÉ FCC**

Cet appareil est conforme à la section 15 de la réglementation FCC. Son fonctionnement est soumis aux deux conditions suivantes : (1) cet appareil ne peut causer d'interférences néfastes, et (2) il doit accepter la réception de toutes interférences, y compris celles susceptibles de perturber son fonctionnement.

Ce produit a été vérifié et réceptionné conformément aux prescriptions relatives aux appareils numériques de classe B, selon la section 15 de la réglementation FCC. Ces prescriptions sont destinées à fournir, dans le cas d'une installation domestique, un niveau de protection approprié contre de telles interférences.

L'équipement décrit dans le présent manuel génère, utilise et peut émettre des fréquences radio. S'il n'est pas installé et utilisé correctement, il risque d'entraîner des interférences dans la réception radio et télévision. L'absence d'interférences n'est toutefois pas garantie dans certaines installations.

Vous pouvez déterminer si la tablette provoque des interférences en la déconnectant de l'ordinateur. Si les interférences cessent, elles sont probablement provoquées par le matériel.

Si votre matériel perturbe la réception des signaux de radio ou de télévision, les mesures suivantes peuvent aider à résoudre ce problème :

- Modifiez l'orientation de l'antenne du téléviseur ou de la radio jusqu'à ce que les interférences cessent.
- Éloignez davantage le matériel du téléviseur ou de la radio.
- Branchez l'ordinateur et le matériel sur une prise secteur appartenant à un circuit différent de celui du téléviseur ou de la radio.

Le cas échéant, consultez votre revendeur Wacom agréé ou un technicien radio/télévision expérimenté.

Tout changement ou modification apporté à ce produit et non autorisé par Wacom peut rendre la certification FCC nulle et non avenue et entraîner l'expiration de l'autorisation d'exploitation du produit.

#### <span id="page-49-2"></span>**INDUSTRIE CANADA (CANADA UNIQUEMENT)**

#### **Industrie Canada, classe B**

- « This Class (B) digital apparatus complies with Canadian ICES-003 »
- « Cet appareil numérique de la classe (B) est conforme à la norme NMB-003 du Canada. »

### <span id="page-49-3"></span>**DÉCLARATION CE**

La tablette de numérisation Bamboo™, modèle MTE-450A, a été testée et déclarée conforme aux Normes européennes harmonisées suivantes :

- EN 55024:1998;A1:2001+A2:2003
- EN 55022:1998;A1:2000+A2:2003 Class B

Au vu des résultats de ces tests, Wacom déclare que les appareils susmentionnés sont conformes à l'Article 10.1 de la Directive 89/336/CEE du Conseil européen et à l'amendement 93/68/CEE du Conseil européen, et signale cette conformité en plaçant la marque CE sur chaque appareil.

L'appareil doit toujours être installé et utilisé conformément aux instructions fournies dans le présent manuel. Tout changement ou toute modification apporté à ce produit et non autorisé expressément par Wacom rendra la présente déclaration nulle et non avenue.

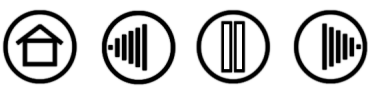

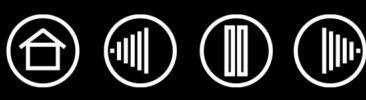

### <span id="page-50-0"></span>**LICENCE ET GARANTIES**

#### **(DANS LE MONDE ENTIER À L'EXCEPTION DE L'EUROPE, DE L'AFRIQUE ET DU MOYEN-ORIENT)**

#### <span id="page-50-1"></span>**LICENCE D'UTILISATION DU LOGICIEL**

Ce document constitue un accord juridique entre vous, l'utilisateur final, et Wacom Technology Corporation (Wacom).

**1. Garantie de licence.** Le produit ci-joint se compose de programmes informatiques intégrés dans un microprogramme et enregistrés sur la disquette ou le CD-ROM (le « Logiciel ») qui l'accompagne. Le Logiciel ne vous est pas vendu ; vous bénéficiez d'une licence d'utilisation du Logiciel avec les produits Wacom uniquement, et Wacom se réserve tous les droits qui ne vous sont pas explicitement octroyés. Wacom vous accorde le droit non exclusif d'utiliser cette copie du Logiciel en combinaison avec un produit Wacom et à un seul endroit.

**2. Propriété du logiciel.** Bien qu'il soit possible que vous soyez propriétaire du produit intégrant le Logiciel, Wacom conserve la propriété du Logiciel à proprement parler. Vous reconnaissez que le Logiciel appartient à Wacom et qu'il contient des informations confidentielles et non publiées, développées ou acquises à grands frais par Wacom, y compris le traitement des données, les algorithmes, les innovations et les concepts. Le Logiciel est protégé par les lois fédérales et celles de chaque État en matière de droits d'auteur et autres. Vous vous engagez à tout mettre en œuvre pour protéger le Logiciel contre toute reproduction, distribution, diffusion, utilisation ou publication non autorisée.

**3. Restrictions des droits de copie.** Toute copie non autorisée du Logiciel est strictement interdite.

**4. Restrictions d'utilisation.** Il vous est interdit de décompiler, de désassembler ou de procéder à l'ingénierie à rebours du Logiciel.

**5. Expiration.** La présente Licence reste en vigueur jusqu'à son expiration. La présente Licence expire automatiquement sans notification préalable de Wacom si vous n'en respectez pas les dispositions.

**6. Divers.** La présente Licence est régie par les lois des États-Unis et de l'État de Washington, sauf pour l'Asie et le Pacifique qui sont régis par les lois du Japon pour l'Asie-Pacifique.

#### <span id="page-50-2"></span>**GARANTIE LIMITÉE**

Wacom garantit ce produit à l'acheteur d'origine, à l'exception du Logiciel et des consommables tels que les pointes de stylet, contre toute défectuosité de matériel et de fabrication dans des conditions d'utilisation et d'entretien normales, pour une période de un (1) an à compter de la date d'achat, d'après copie de la facture et de l'inscription Wacom par email ou en ligne dans les 30 jours suivant l'achat.

Le Logiciel fait l'objet d'une licence « en l'état ». Wacom ne garantit en aucun cas sa qualité ou ses performances. Wacom ne peut vous garantir une utilisation ininterrompue ou la correction d'éventuelles erreurs.

En cas de découverte d'une défectuosité dans le produit, à l'exception du Logiciel, pendant la Période de garantie, contactez le service d'assistance technique de Wacom par téléphone, e-mail ou fax pour obtenir un numéro d'ARM (Autorisation de retour de marchandise) et des instructions d'envoi du produit à un site d'entretien désigné par Wacom. Vous devez envoyer le produit, en payant à l'avance les frais d'expédition, au site d'entretien indiqué, en y joignant le numéro d'autorisation de retour, votre nom, votre adresse et votre numéro de téléphone, la date de la preuve d'achat et une description de la défectuosité. Wacom prend à sa charge l'expédition en retour par le biais de United Parcel Service ou par un service équivalent de son choix.

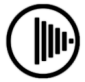

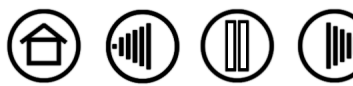

La seule obligation de Wacom et sa responsabilité aux termes de la présente garantie consiste, au choix de Wacom, à réparer ou à remplacer le produit défectueux ou des composants de celui-ci si Wacom en est averti pendant la période de garantie ; ceci, toutefois, pour autant que vous assumiez la responsabilité (i) des frais de transport du produit vers le site d'entretien indiqué et (ii) de toute perte ou dommage subi par le produit pendant ce transport.

Wacom ne sera pas tenu de réparer ou de remplacer le produit si sa défaillance résulte d'un accident, d'une utilisation abusive ou incorrecte, d'une négligence ou d'une modification ou réparation non autorisée, ou s'il a été manipulé ou stocké contrairement aux instructions de Wacom en matière de stockage.

Les descriptions, dessins, caractéristiques, échantillons, modèles, bulletins ou autres matériels utilisés dans le cadre de la vente du produit ne constituent pas une garantie explicite de la conformité du produit à vos exigences.

À L'EXCEPTION DE LA GARANTIE LIMITÉE DÉCRITE CI-DESSUS, AUCUNE AUTRE GARANTIE N'EST ACCORDÉE PAR WACOM AU SUJET DE CE PRODUIT. AUCUN CONSEIL NI RENSEIGNEMENT, ORAL OU ÉCRIT, FOURNI PAR WACOM, SES REVENDEURS, DISTRIBUTEURS, REPRÉSENTANTS OU EMPLOYÉS NE FERA OFFICE DE GARANTIE NI N'ÉTENDRA LA PORTÉE DE LA PRÉSENTE GARANTIE ET VOUS NE POUVEZ PAS VOUS BASER SUR DE TELS CONSEILS OU RENSEIGNEMENTS. LA PRÉSENTE GARANTIE VOUS OCTROIE DES DROITS JURIDIQUES PRÉCIS, ET ÉVENTUELLEMENT D'AUTRES DROITS QUI VARIENT D'UN ÉTAT À UN AUTRE.

WACOM LIMITE LA DURÉE DE TOUTE GARANTIE LÉGALE, NOTAMMENT DES GARANTIES IMPLICITES DE COMMERCIALISATION OU D'ADÉQUATION À UN USAGE PARTICULIER, À LA DURÉE DE LA GARANTIE EXPLICITE DE WACOM. CERTAINS ÉTATS N'AUTORISENT PAS DE LIMITATION DE LA DURÉE D'UNE GARANTIE IMPLICITE, PAR CONSÉQUENT, IL SE PEUT QUE LA RESTRICTION SUSMENTIONNÉE NE VOUS SOIT PAS APPLICABLE.

NI WACOM NI TOUTE AUTRE PERSONNE IMPLIQUÉE DANS LA CRÉATION, LA PRODUCTION OU LA LIVRAISON DE CE PRODUIT NE PEUT ÊTRE TENU RESPONSABLE DE TOUT DOMMAGE DIRECT, INDIRECT OU ACCESSOIRE (Y COMPRIS LA PERTE DE BÉNÉFICES COMMERCIAUX, L'INTERRUPTION D'ACTIVITÉ COMMERCIALE, LA PERTE D'INFORMATIONS COMMERCIALES, ETC.) DÉCOULANT DE L'UTILISATION OU DE L'IMPOSSIBILITÉ D'UTILISER CE PRODUIT, MÊME SI WACOM A ÉTÉ AVERTI DE L'ÉVENTUALITÉ DE TELS DOMMAGES. CERTAINS ÉTATS N'AUTORISANT PAS L'EXCLUSION OU LA LIMITATION DES RESPONSABILITÉS POUR LES DOMMAGES ACCESSOIRES OU INDIRECTS, IL SE PEUT QUE LA RESTRICTION OU L'EXCLUSION SUSMENTIONNÉE NE VOUS SOIT PAS APPLICABLE.

Dans l'éventualité où une partie des limitations mentionnées ci-dessus sont considérées comme non applicables, la responsabilité de Wacom pour tout dommage envers vous ou toute autre partie, n'excédera pas le prix que vous avez payé, quelle que soit la forme de la plainte.

La présente Garantie limitée est régie par les lois des États-Unis d'Amérique et de l'État de Washington.

La présente Garantie limitée n'est valable et applicable que pour les produits achetés et utilisés aux États-Unis (et dans leurs territoires ou possessions) et au Canada.

#### <span id="page-51-0"></span>**SERVICE DE GARANTIE AUX ÉTATS-UNIS ET AU CANADA**

Pour obtenir un service de garantie aux États-Unis ou au Canada, contactez :

Assistance technique Wacom

Téléphone : +1.360.896.9833

Fax : +1.360.896.9724

 $\Gamma$ } $\Delta$  $\Gamma$  $\Delta$  $\Gamma$  $\Delta$  $\Gamma$ 

Formulaire : http://www.wacom.com/productsupport/email.cfm

E-mail : support@wacom.com

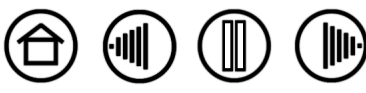

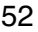

52

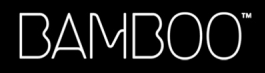

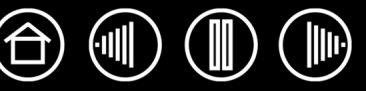

## <span id="page-52-0"></span>**GARANTIE SUR LES VENTES EN DEHORS DES ÉTATS-UNIS ET AU CANADA**

En ce qui concerne les produits achetés ou utilisés hors des États-Unis et du Canada, vous devriez, après avoir découvert une défectuosité dans le produit lors de la période de garantie (à l'exception du logiciel) en avertir votre revendeur ou votre distributeur local. Pour le reste, les conditions de garantie exposées ci-dessus s'appliquent également à ces ventes.

#### **Assistance technique Wacom en Asie-Pacifique (sauf Japon et Chine)**

Pour de plus amples informations sur la politique de garantie limitée et l'enregistrement des produits dans la région Asie-Pacifique, consultez http://www.wacom-asia.com

Pour bénéficier d'une assistance sous garantie en région Asie-Pacifique, veuillez contacter le bureau Wacom ou le distributeur le plus proche, ou le bureau Asie-Pacifique à Tokyo.

Pour connaître les coordonnées du distributeur le plus proche, rendez-vous sur : http://www.wacom-asia.com/ distributor/dist\_index.php

Tél. : +81-3-3509-1588

Formulaire : http://club.wacom.co.jp/support-en/servlet/support.user.Swusr200Sv00

Pour toute question concernant cet Accord ou si vous désirez contacter Wacom pour quelque raison que ce soit, veuillez envoyer un courrier écrit à l'une des adresses suivantes :

#### **En Amérique du Nord et du Sud : Au Japon :**

Wacom Technology Corporation **Wacom Co., Ltd.** Wacom Co., Ltd. 1311 S.E. Cardinal Court 2-510-1 Toyonodai Vancouver, Washington 98683 Otone-Machi, Kitasaitama-Gun États-Unis Saitama, 349-1148

Wacom Co., Ltd. **Wacom Co., Ltd.** Wacom China Corporation Japon Pékin, Chine 100020

Japon

#### **En Asie-Pacifique : En République populaire de Chine (à l'exception de Hong Kong) :**

Harmony Tower 18F, 1-32-2 Hon-Cho, 1108 Block One, Kuntai International Bldg, Nakano-Ku, Tokyo 164-0012 12 Chao Wai Street, Chao Yang District, E-mail : support@wacom.com.cn

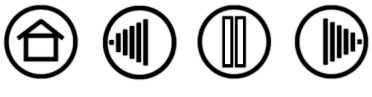

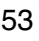

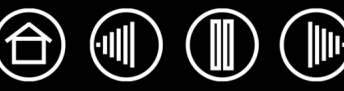

## <span id="page-53-0"></span>**LICENCE ET GARANTIE**

**(EUROPE, AFRIQUE ET MOYEN-ORIENT)**

#### <span id="page-53-1"></span>**CONTRAT DE LICENCE**

#### **Note importante destinée aux utilisateurs**

Ce produit contient des programmes informatiques protégés par des droits d'auteur (« logiciel ») qui sont la propriété intellectuelle inaliénable de Wacom Europe GmbH (« Wacom »). Ce logiciel est à la fois intégré au produit et contenu dans le support de données joint. L'achat de ce produit chez votre revendeur n'inclut pas le logiciel Wacom ni les droits associés à son utilisation. Wacom ne vous accorde le droit, en tant qu'utilisateur, d'utiliser le logiciel qu'en accord avec les conditions présentées dans ce contrat de licence. En achetant ce produit, vous vous engagez à respecter les dispositions de ce contrat.

#### <span id="page-53-2"></span>**AUTORISATION D'UTILISATION DU LOGICIEL**

Wacom accorde au client l'utilisation personnelle et non-exclusive du logiciel uniquement dans le cadre de l'utilisation et d'un fonctionnement correct du présent produit. Ce contrat ne peut être transféré qu'en liaison avec ce produit.

L'utilisation de ce logiciel n'autorise la copie permanente ou temporaire, complète ou partielle du logiciel par chargement, affichage, exécution, transmission et inscription que dans le but d'exécuter les commandes et de traiter les données qu'il contient ou dans le but d'observer, d'examiner ou de tester les fonctions du logiciel.

Le client n'est pas autorisé à accorder une licence, à louer ni à prêter le logiciel à un tiers ni à autoriser un tiers à accéder au logiciel de quelque manière que ce soit. Le client ne peut, sans l'autorisation écrite préalable de Wacom, copier, modifier ou transmettre le logiciel, à l'exception des actions de copie nécessaires à la création d'une copie de sauvegarde et pour les raisons décrites dans la section 2 ci-dessus.

Le client n'est pas autorisé à décompiler le logiciel si celui-ci contient des interfaces logicielles qui ne sont pas fournies par Wacom. Wacom fera parvenir au client les informations nécessaires sur demande, à condition que le client puisse prouver son intention d'utiliser le logiciel et de payer les frais postaux et les frais de copie.

#### <span id="page-53-3"></span>**GARANTIE LIMITÉE**

Wacom vous garantit, en tant qu'utilisateur final original, que le produit matériel est exempt de tout défaut matériel ou de main-d'œuvre dans des conditions d'utilisation et d'entretien normales, pendant une période de DEUX (2) ANS à compter de la date d'achat (à l'exception des consommables tels que les pointes de stylet), pour autant que le produit ait été acheté neuf. Wacom vous garantit en outre les supports de données joints contre tout défaut matériel et de main-d'œuvre, pendant une période de SIX (6) MOIS à compter de la date d'achat.

Le logiciel fait l'objet d'une licence et d'une distribution « EN L'ÉTAT ». Wacom ne fournit aucune garantie, explicite ou implicite, quant à sa qualité, ses performances, sa commercialisation et son adéquation à un but particulier (y compris les manuels et la documentation joints). Wacom ne peut vous garantir une utilisation ininterrompue ou la correction d'éventuelles erreurs.

En cas de découverte d'une défectuosité dans le produit pendant la période de garantie en vigueur, à l'exception du logiciel, retournez-le dans son emballage d'origine au lieu d'achat d'origine, en y joignant votre nom, votre adresse, votre numéro de téléphone, une description du problème et une copie de la facture originale. Vous êtes responsable de toute perte ou dommage subi par le produit pendant ce transport. La seule obligation et responsabilité de Wacom consistera, à la discrétion de Wacom, soit à remplacer, soit à réparer les pièces ou le produit défectueux renvoyés au cours de la période de garantie.

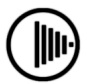

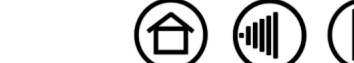

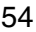

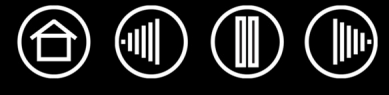

Wacom ne sera pas tenu de réparer ou de remplacer le produit si (a) selon Wacom, la défaillance du produit résulte d'un accident, d'une utilisation abusive ou incorrecte, d'une négligence, d'une utilisation inappropriée ou d'une modification ou réparation non autorisée, ou (b) si le produit a été manipulé ou stocké contrairement aux instructions de Wacom en matière de stockage, ou (c) si la défaillance est due à une usure normale ou (d) si vous ne respectez pas les obligations décrites ci-dessus.

Au cas où l'examen d'une plainte soumise dans le cadre de la garantie démontre que cette plainte tombe en dehors de la période ou de la portée de cette garantie, ou au cas où le produit s'avère fonctionner correctement, les frais de cet examen et des réparations seront à votre charge.

Les descriptions, dessins, caractéristiques, échantillons, modèles, bulletins ou autres matériels utilisés dans le cadre de la vente du produit ne constituent pas une garantie explicite de la conformité du produit à vos exigences.

En cas d'invalidation d'une des dispositions du présent contrat, la disposition en question sera considérée comme étant distincte du reste du contrat, dont les autres dispositions resteront effectives sans limitation.

Si le produit est défectueux, l'acheteur sera en droit d'engager des démarches judiciaires contre le vendeur du fait de la responsabilité de ce dernier pour les défectuosités du produit. Ces droits légaux vis-à-vis du vendeur ne sont limités d'aucune façon par la présente garantie. Au contraire, la présente garantie confère à l'acheteur des droits supplémentaires en sus de ceux indiqués dans le présent document.

Cette garantie limitée est applicable dans le cas où le siège social du vendeur est établi dans l'Union européenne ou dans l'un des pays suivants : Islande, Norvège, Jersey, Suisse, Russie, Ukraine, Roumanie, Bulgarie, Croatie, Serbie, Tunisie, Turquie, Syrie, Liban, Jordanie, Israël, Égypte, Émirats Arabes Unis, Iran ou Afrique du Sud.

La présente garantie et responsabilité limitée est régie par les lois de la République fédérale d'Allemagne.

Pour toute question concernant cet Accord ou si vous désirez contacter Wacom pour quelque raison que ce soit, veuillez envoyer un courrier écrit à l'une des adresses suivantes :

Wacom Europe GmbH Europark Fichtenhain A9 47807 Krefeld ALLEMAGNE

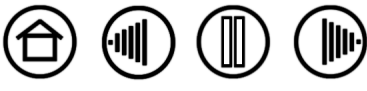

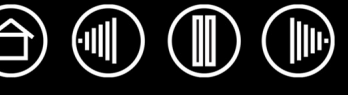

## **GLOSSAIRE**

<span id="page-55-0"></span>**Accélération de la souris.** Paramètre permettant de régler la vitesse d'accélération du curseur à l'écran lorsque le stylet Bamboo est en [mode Souris](#page-55-1).

**Application reconnaissant la gomme.** Application logicielle prenant en charge la gomme Bamboo. Ces applications utilisent la gomme de différentes façons, selon l'utilité particulière qu'elles peuvent en tirer.

**Application sensible à la pression.** Toute application prenant en charge la saisie sensible à la pression.

**Correspondance.** Rapport entre la position de votre stylet Bamboo sur la tablette et la position du curseur sur l'écran du moniteur.

**Curseur à l'écran.** Le pointeur affiché sur l'écran. Selon le type d'application en cours, ce curseur peut prendre différentes formes, telles qu'une flèche, une barre d'insertion ou un cadre.

**Distance du double-clic.** Distance maximale (en pixels à l'écran) que le curseur peut parcourir entre deux clics pour que ceux-ci puissent toujours être considérés comme un double-clic. L'augmentation de la distance du double-clic facilite le double-clic mais peut retarder l'affichage des lignes que vous tracez dans certaines applications.

<span id="page-55-2"></span>**Encre numérique.** Vaste catégorie qui décrit normalement un contenu manuscrit créé à partir d'un stylet sur un ordinateur. Ce contenu prend la forme de croquis, d'annotations d'encre ou d'écriture. L'écriture peut être convertie en texte dactylographié ou simplement conservée en l'état pour être utilisée dans son format d'origine. Suivant les paramètres du système et de l'application, le texte manuscrit créé avec de l'encre numérique peut être converti à la volée ou à un autre moment.

**ExpressKeys.** Touches de commande personnalisables situées sur le pen tablet.

**Force du clic.** Force à appliquer à la pointe du stylet pour produire un clic.

<span id="page-55-3"></span>**Journal.** Application Microsoft Windows qui simule électroniquement un journal physique, mais avec les avantages de la prise de notes numérique. Par exemple, vous pouvez tracer rapidement des croquis et prendre des notes manuscrites, puis les convertir en texte et les envoyer à des collègues pour leur permettre de faire des annotations numériques. Journal inclut différents outils (stylets, marqueurs, surligneurs), ainsi qu'un outil d'effacement que vous pouvez activer facilement à l'aide de la gomme du stylet Bamboo. De plus, vous pouvez lancer des recherches sur le contenu manuscrit dans l'application Journal.

<span id="page-55-1"></span>**Mode Souris.** Méthode de positionnement du curseur. Après avoir placé le stylet Bamboo sur la tablette, vous pouvez déplacer le curseur à l'écran en effectuant un « cliquer-déplacer », comme avec une souris classique. Ce mode de positionnement se nomme positionnement relatif. Reportez-vous également à la section [Mode Stylet.](#page-56-1)

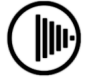

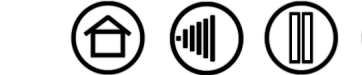

56

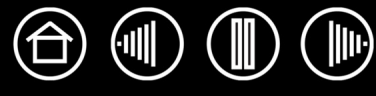

<span id="page-56-1"></span>**Mode Stylet.** Méthode de positionnement du curseur. Lorsque vous placez votre stylet Bamboo sur la tablette, le curseur se place à l'endroit correspondant à l'écran. C'est ce que l'on appelle le positionnement absolu ; il s'agit du mode par défaut du stylet Bamboo. Le MODE STYLET vous permet de positionner rapidement le curseur à l'écran sans devoir le rechercher et le déplacer à travers le bureau. Reportez-vous également à la section [Mode Souris.](#page-55-1)

**Modificateur.** Les touches de modification sont MAJ, ALT et CTRL pour Windows ou MAJ, CTRL, COMMANDE et OPTION pour Macintosh. Vous pouvez personnaliser les boutons du stylet ou de la tablette Bamboo pour simuler une touche de modification.

**Panneau de saisie Tablet PC.** Le Panneau de saisie Tablet PC de Microsoft Windows Vista vous permet d'utiliser le stylet Bamboo pour créer des notes manuscrites ou de travailler avec un clavier virtuel. Il convertit de manière dynamique l'écriture en texte. Les informations que vous créez peuvent ensuite être insérées dans d'autres documents, feuilles de calcul ou illustrations. Reportez-vous également à la section [Possibilités relatives au stylet et à l'encrage numérique dans Windows Vista.](#page-43-0)

**Pixel.** La plus petite unité de mesure de l'écran de votre moniteur.

**Pointe.** Pointe de stylet remplaçable.

**Proximité.** Hauteur au-dessus de la [surface active](#page-56-0) de la tablette à partir de laquelle les outils Bamboo sont détectés. Reportez-vous à la section [Pointage](#page-11-0).

**Rapport largeur/hauteur.** Rapport entre les dimensions verticale et horizontale de la tablette ou de l'écran.

**Sensibilité à la pression.** Propriété de la pointe du stylet Bamboo qui permet de détecter l'intensité de la pression qui lui est appliquée. Cette fonction permet de créer des textes manuscrits, des traits d'encre et des coups de pinceau réalistes dans les applications sensibles à la pression.

**Touch Ring.** Anneau de commande personnalisable situé sur la tablette.

**USB.** Bus série universel. Norme d'interface matérielle qui permet de connecter des périphériques. Les ports USB prennent en charge le branchement sous tension qui vous permet de connecter ou de déconnecter un périphérique USB sans mettre votre ordinateur hors tension.

**Vitesse de la souris.** Paramètre permettant de régler la vitesse de déplacement du curseur sur l'écran lorsque le stylet Bamboo est en [mode Souris](#page-55-1).

**Wintab.** Norme d'interface utilisée par les applications Windows pour la réception d'informations depuis une tablette. Bamboo prend en charge toutes les applications compatibles avec Wintab sous Windows.

<span id="page-56-0"></span>**Zone active.** Zone d'écriture de la tablette où le stylet Bamboo est détecté.

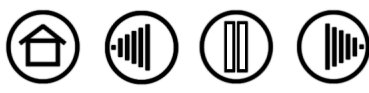

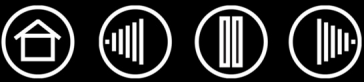

## **INDEX**

<span id="page-57-0"></span>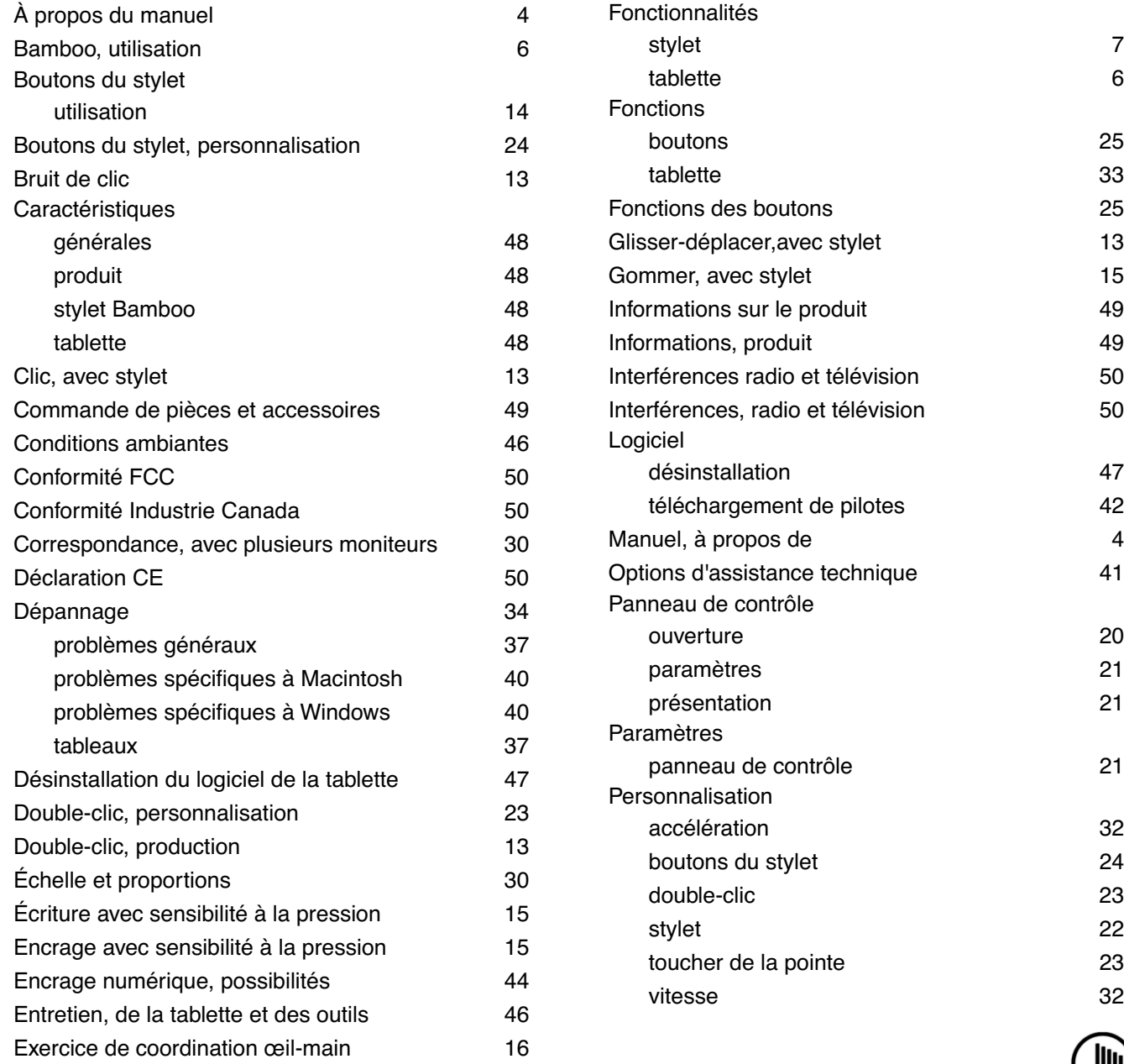

顺

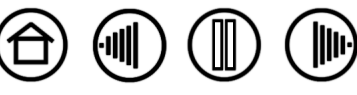

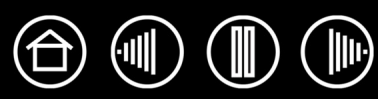

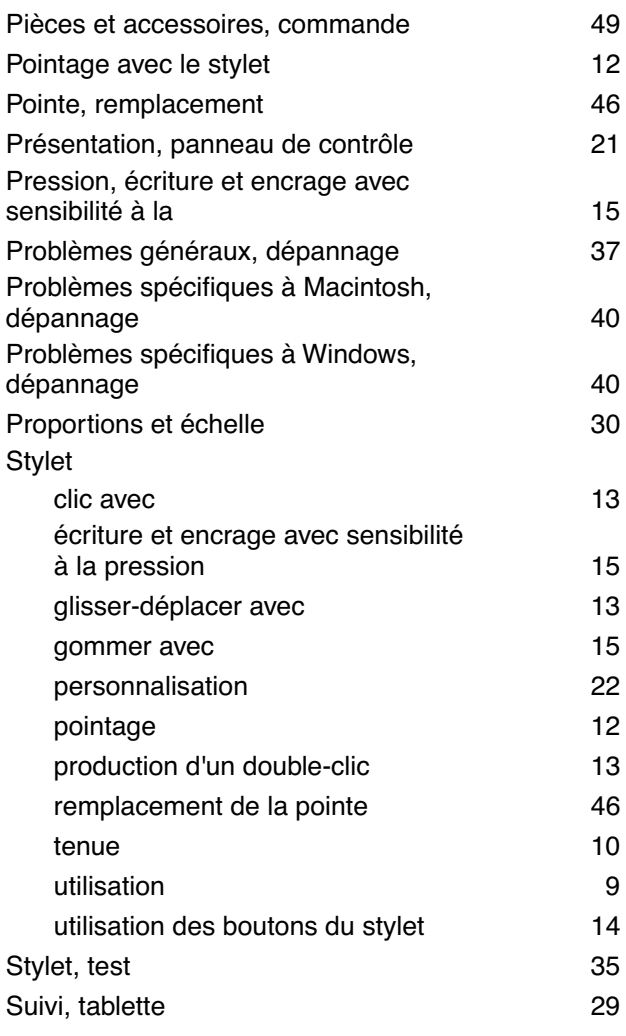

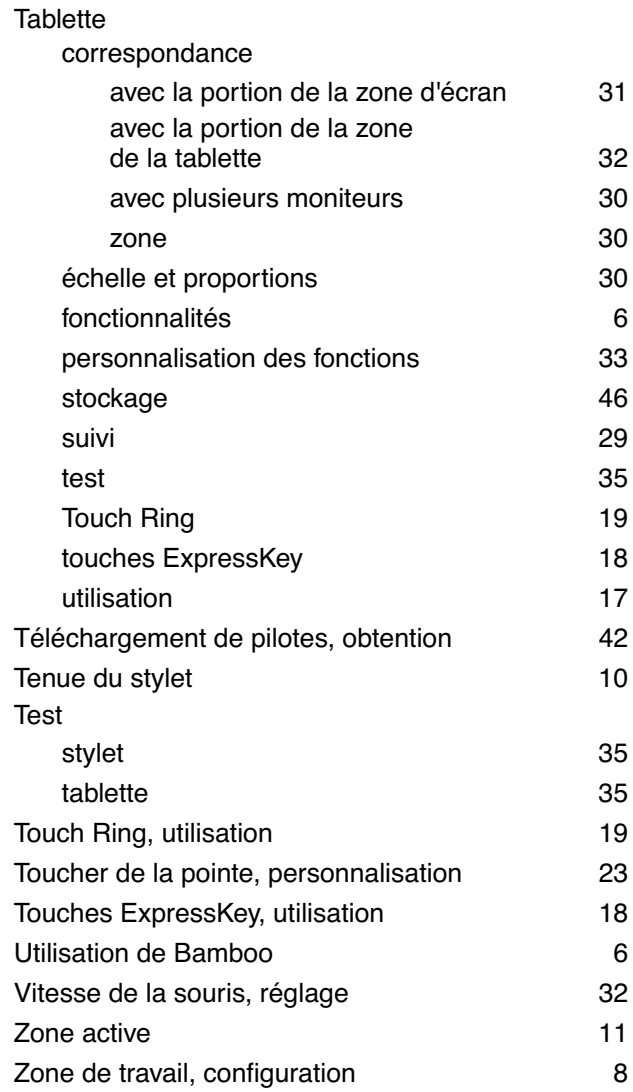

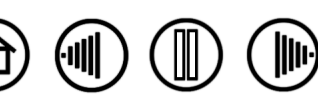

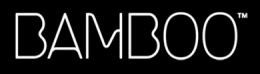

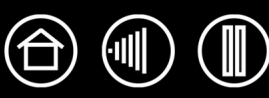

### **BUREAUX INTERNATIONAUX DE WACOM**

#### **Wacom Technology Corporation Wacom Europe GmbH**

1311 S.E. Cardinal Court **EUROPE EUROPARTS** Europark Fichtenhain A9 Vancouver, WA 98683 47807 Krefeld États-Unis **Allemagne** Téléphone Téléphone

2-510-1 Toyonodai **Asia Pacific Office Asia Pacific Office** Saitama, 349-1148 **Nakano-Ku, Tokyo 164-0012** Nakano-Ku, Tokyo 164-0012 Japon Japon Internet : http://tablet.wacom.co.jp Téléphone

1108 Block One, Kuntai International Bldg, Gangnam Telepia B/D 9th Fl, 662-18 Pékin, Chine 100020 Corée Téléphone Téléphone Général : +86.10.5879.0880 Général : +82.2.557.3894 Fax : +86.10.5879.0102 Fax : +82.2.557.3895

Level 5, 18 Orion Rd, 2008 and 2008 and 3 Bishan Place, Lane Cove West NSW 2066, Australie CPF Bishan Building #06-08

Téléphone Téléphone Fax : +61.2.9420.2272 Fax : +65.6258.8697

Général : +1.360.896.9833 Général : +49.(0)2151.3614.0 Fax : +1.360.896.9724 Fax : +49.(0)2151.3614.111

#### **Wacom Co., Ltd. Wacom Co., Ltd.**

Otone-Machi, Kitasaitama-Gun **Harmony Tower 18F, 1-32-2 Hon Cho**, Général : +81.3.5309.1513 Fax : +81.3.5309.1514

#### **Wacom China Corporation Wacom Digital Solutions Co., Ltd.**

12 Chao Wai Street, Chao Yang District, Yeoksam-dong, Gangnam-gu, Seoul, 135-080

#### **Wacom Australia Pty. Ltd. Wacom Singapore Pte. Ltd. (Singapour)**

Singapour 579838 Général : +61.2.9422.6700 Général : +65.6258.8640